# **JVC SERVICE MANUAL**

# HOME THEATER PROJECTOR

# **DLA-HD2KU, DLA-HD2KE** D-ILA

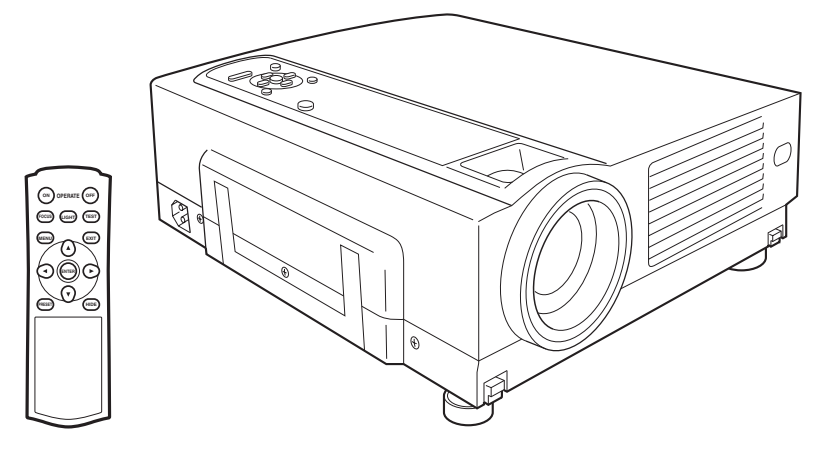

## **TABLE OF CONTENTS**

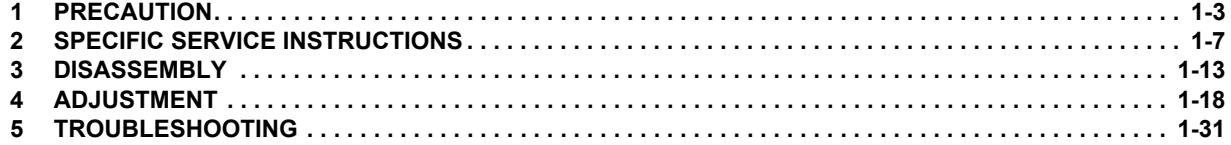

# **SPECIFICATION**

#### **GENERAL**

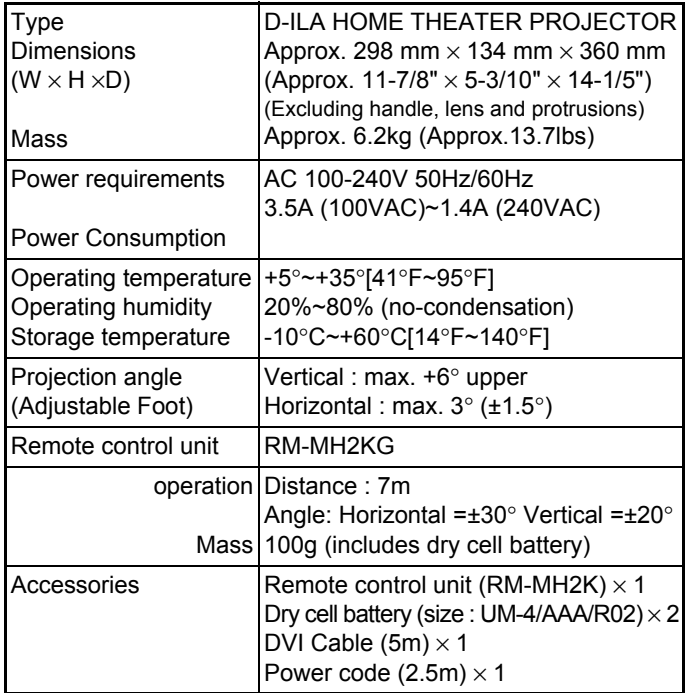

#### **ELECTRIC**

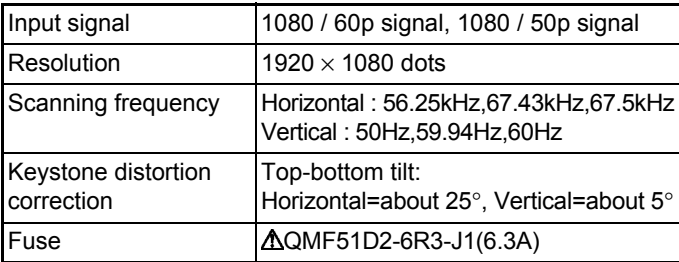

#### **OUTPUT TERMINAL**

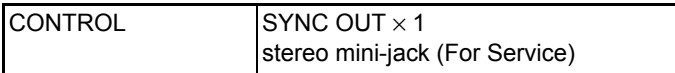

#### **INPUT CONNECTORS**

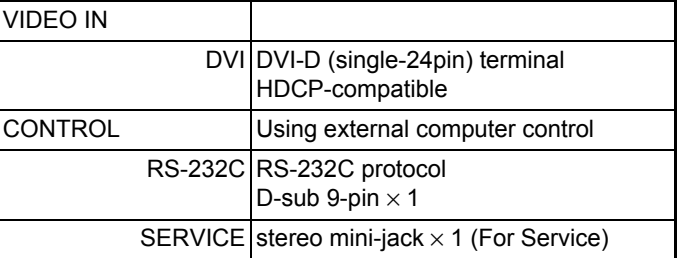

#### **OPTIC**

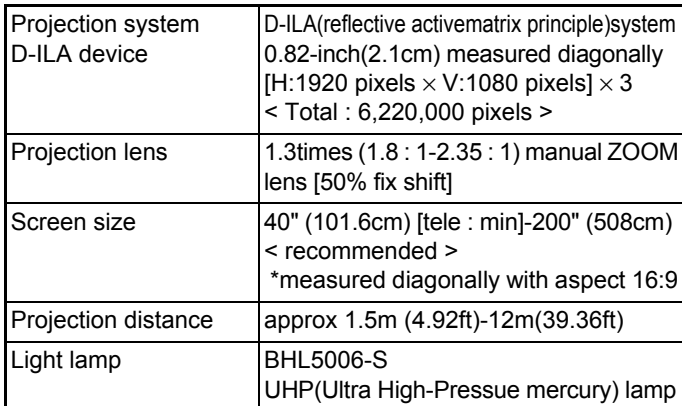

#### <span id="page-2-0"></span>**1.1 SAFTY PRECAUTIONS**

Prior to shipment from the factory, JVC products are strictly inspected to conform with the recognized product safety and electrical codes of the countries in which they are to be sold.However,in order to maintain such compliance, it is equally important to implement the following precautions when a set is being serviced.

#### **1.1.1 Precautions during Servicing**

- (1) Locations requiring special caution are denoted by labels and inscriptions on the cabinet, chassis and certain parts of the product.When performing service, be sure to read and comply with these and other cautionary notices appearing in the operation and service manuals.
- (2) Parts identified by the  $\Delta$ symbol and shaded ( $\Box$ ) parts are critical for safety.

Replace only with specified part numbers.

**NOTE :**

**Parts in this category also include those specified to comply with X-ray emission standards for products using cathode ray tubes and those specified for compliance with various regulations regarding spurious radiation emission.**

(3) Fuse replacement caution notice.

Caution for continued protection against fire hazard. Replace only with same type and rated fuse(s) as specified.

- (4) Use specified internal wiring. Note especially:
	- Wires covered with PVC tubing
	- Double insulated wires
	- High voltage leads
- (5) Use specified insulating materials for hazardous live parts. Note especially:
	- Insulation Tape
	- PVC tubing
	- Spacers
	- Insulation sheets for transistors
	- Barrier
- (6) When replacing AC primary side components (transformers, power cords, noise blocking capacitors, etc.) wrap ends of wires securely about the terminals before soldering.

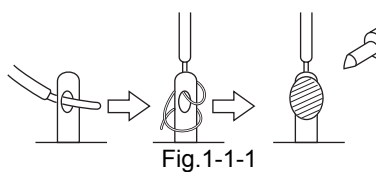

- (7) Observe that wires do not contact heat producing parts (heatsinks, oxide metal film resistors, fusible resistors, etc.)
- (8) Check that replaced wires do not contact sharp edged or pointed parts.
- (9) When a power cord has been replaced, check that 10-15 kg of force in any direction will not loosen it.

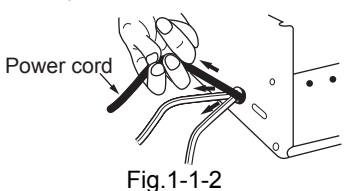

- (10) Also check areas surrounding repaired locations.
- (11) Products using cathode ray tubes (CRTs)In regard to such products, the cathode ray tubes themselves, the high voltage circuits, and related circuits are specified for compliance with recognized codes pertaining to X-ray emission.

Consequently, when servicing these products, replace the cathode ray tubes and other parts with only the specified parts. Under no circumstances attempt to modify these circuits.Unauthorized modification can increase the high voltage value and cause X-ray emission from the cathode ray tube.

- (12) Crimp type wire connectorIn such cases as when replacing the power transformer in sets where the connections between the power cord and power trans former primary lead wires are performed using crimp type connectors, if replacing the connectors is unavoidable, in order to prevent safety hazards, perform carefully and precisely according to the following steps.
	- **Connector part number** :E03830-001
	- **Required tool** : Connector crimping tool of the proper type which will not damage insulated parts.
	- **Replacement procedure**
		- a) Remove the old connector by cutting the wires at a point close to the connector.Important : Do not reuse a connector (discard it).

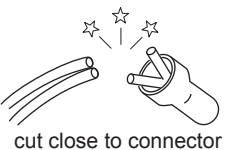

Fig.1-1-3

b) Strip about 15 mm of the insulation from the ends of the wires. If the wires are stranded, twist the strands to avoid frayed conductors.

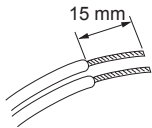

Fig.1-1-4

c) Align the lengths of the wires to be connected. Insert the wires fully into the connector.

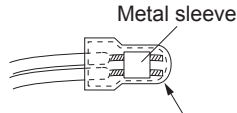

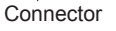

- Fig.1-1-5 d) As shown in Fig.1-1-6, use the crimping tool to crimp
- the metal sleeve at the center position. Be sure to crimp fully to the complete closure of the tool.

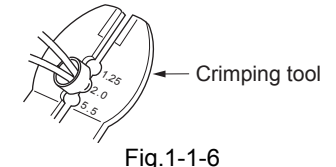

e) Check the four points noted in Fig.1-1-7.

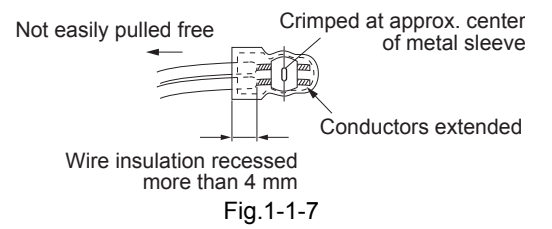

#### **1.1.2 Safety Check after Servicing**

Examine the area surrounding the repaired location for damage or deterioration. Observe that screws, parts and wires have been returned to original positions, Afterwards, perform the following tests and confirm the specified values in order to verify compliance with safety standards.

(1) Insulation resistance test

Confirm the specified insulation resistance or greater between power cord plug prongs and externally exposed parts of the set (RF terminals, antenna terminals, video and audio input and output terminals, microphone jacks, earphone jacks, etc.).See table 1 below.

(2) Dielectric strength test

Confirm specified dielectric strength or greater between power cord plug prongs and exposed accessible parts of the set (RF terminals, antenna terminals, video and audio input and output terminals, microphone jacks, earphone jacks, etc.). See Fig.1-1-11 below.

(3) Clearance distance

When replacing primary circuit components, confirm specified clearance distance (d), (d') between soldered terminals, and between terminals and surrounding metallic parts. See Fig.1-1-11 below.

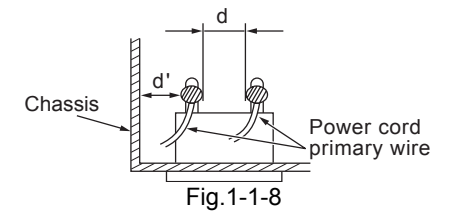

(4) Leakage current test

Confirm specified or lower leakage current between earth ground/power cord plug prongs and externally exposed accessible parts (RF terminals, antenna terminals, video and audio input and output terminals, microphone jacks, earphone jacks, etc.).

Measuring Method : (Power ON)Insert load Z between earth ground/power cord plug prongs and externally exposed accessible parts. Use an AC voltmeter to measure across both terminals of load Z. See Fig.1-1-9 and following Fig.1-1-12.

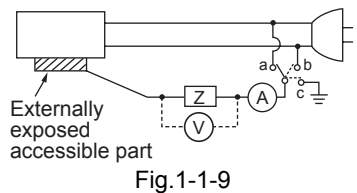

(5) Grounding (Class 1 model only)

Confirm specified or lower grounding impedance between earth pin in AC inlet and externally exposed accessible parts (Video in, Video out, Audio in, Audio out or Fixing screw etc.).Measuring Method:

Connect milli ohm meter between earth pin in AC inlet and exposed accessible parts. See Fig.1-1-10 and grounding specifications.

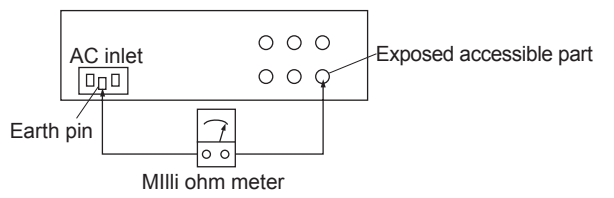

Grounding Specifications

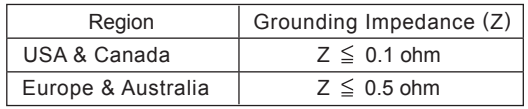

Fig.1-1-10

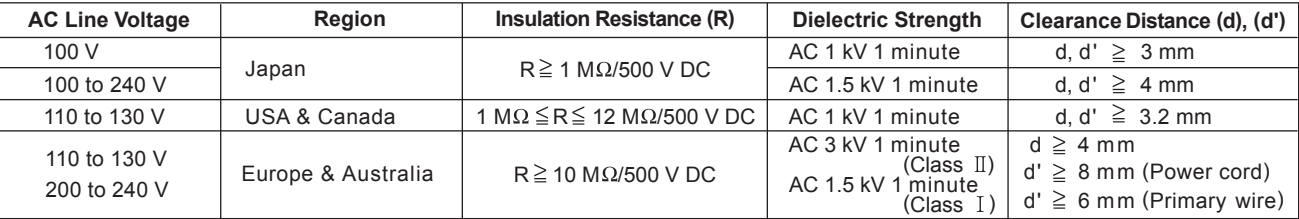

#### Fig.1-1-11

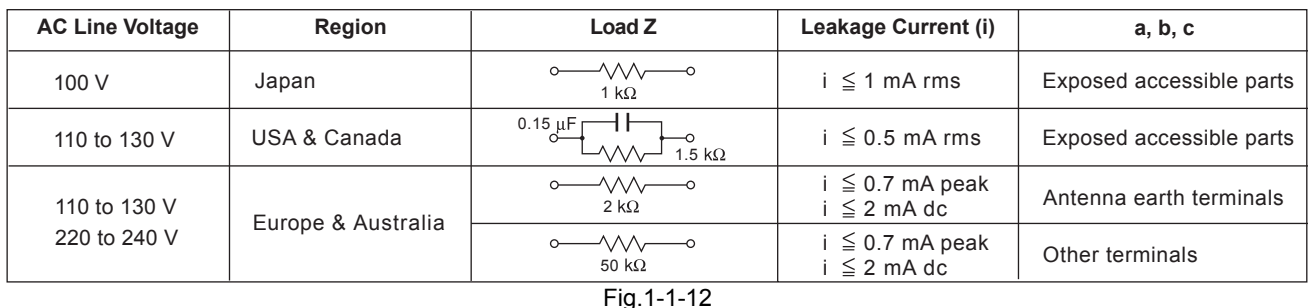

#### **NOTE :**

These tables are unofficial and for reference only. Be sure to confirm the precise values for your particular country and locality.

#### **1.1.3 Warning and caution labels**

- Labels advising of warning and caution are affixed on and in various locations of the product.
- Take careful notice of these during service and inspection.

 $\triangle$ WARNING Risk of lethal or otherwise serious personal injury.  $\Lambda$ CAUTION Risk of personal injury and damage to the product.

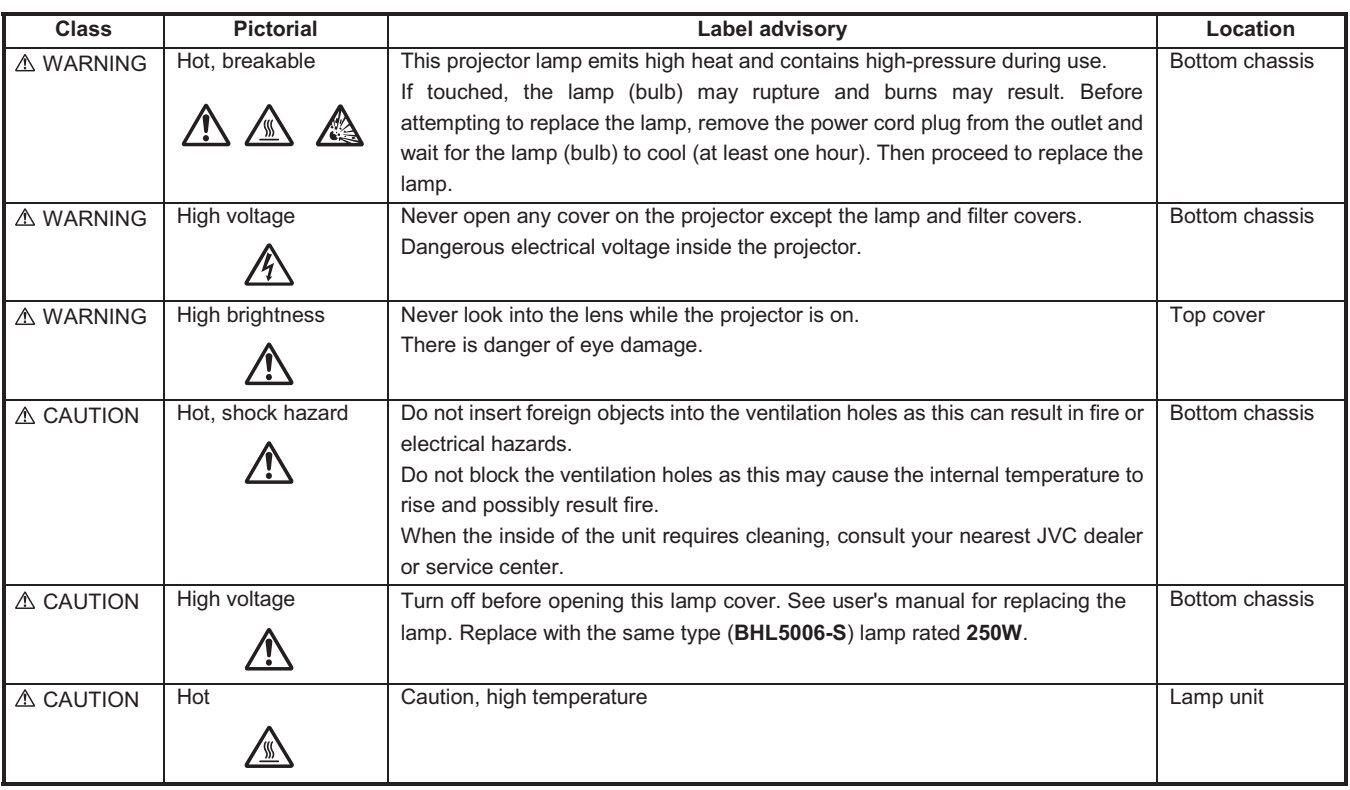

#### **1.1.4 Additional cautionary items**

- High voltage is applied for lighting the lamp. During adjustments and other work with the cover removed, extreme care is needed to avoid electric shock.
- Use care to avoid touching the fan or safety switch terminals during work with the cover removed.
- Select a stable, horizontal work site to prevent dropping the product and components.
- Use the power cord and interface cable supplied with the product.

Before starting work, be sure to also check the safety notices contained in the instruction manual.

#### **1.2 INSTALLATIONS**

#### **1.2.1 Installation method**

The D-ILA system (reflecting type active matrix liquid crystal system) does not require convergence adjustment. Note the following when placed on a floor (refer to OPERATING INSTRUCTIONS for actual operating method).

- (1) Place the projector at the position needed for the required image size observe the projector is not tilted horizontally.
- [The image size is 40 to 200(wide side) inches diagonal (16:9), requiring a projection distance of 1.58m to 8.03m (wide side).] (2) Adjust the placement site and screen tilt so that the projection angle is perpendicular to the screen.
- (3) Adjust the placement site and screen position (height) so that the projection lens center is at the lower edge of the screen.
- (4) Project an image on the screen. (Connect video equipment and power source, switch power on and select the input.)
- (5) Fine adjust the projected image position and angle. If adjusting the placement site and screen cannot correct the projected position (too low) or angle (lower part of image widened), adjust the front foot.
- (6) Turn the lens ZOOM ring by hand and adjust for suitable image size.
- (7) Turn the lens FOCUS ring by hand and adjust to correct image blur.

#### **1.2.2 Installation site and status**

• The projector contains a fan for cooling. Obstruction of the ventilation openings can lead to internal overheating, abnormal operation and failure. Also observe there is plenty of free space between the projector and adjacent walls, ceiling and other equipment. Note that excess heat can cause failure and damage to both the projector and nearby equipment.

#### **Required spacing :**

Front = 15cm / left and right sides = 30cm / rear = 50cm (When the unit is enclosed with block according to the required spacing on the left side, provide the unit with adequate ventilation so that the temperature inside of the enclosed area is kept at the same temperature in the open space in the room.)

- Avoid locations that are wobbly or inclined. If the setting site floor has protrusions or horizontal cannot be maintained, there is risk the projector may drop, fall over, etc. If located in a site where left to right tilt is greater than ±5° and front to rear tilt greater than ±20°, particularly the optical system components can be severely affected and there is risk basic performance and quality of the projector cannot be maintained.
- Observe the site can stably bear the weight (approx. 6.2kg) of the projector over a long period of time.
- If mounted on a stand with casters, observe the casters are securely braked to prevent movement.
- Avoid suspending in a location subject to vibration. Both the projector and mounting fixture can be damaged.
- Do not place in the following types of locations.

Especially, Avoid locations subject to dust, grit, smoke or other airborne contaminants. Use adequate caution when providing external ventilation, filters and dust protection.

- $\triangle$  Near water or in humid sites  $\triangle$  Near heaters or heat generating equipment
- 
- ◆ Dust or grit **◆ Direct sunlight**
- ◆ Oily or tobacco smokes → Very high or very low temperature

# **SECTION 2 SPECIFIC SERVICE INSTRUCTIONS**

#### <span id="page-6-0"></span>**2.1 FUNCTIONS**

#### **2.1.1 LED indications**

The LED operations are as follows.

#### **OPERATE LED**

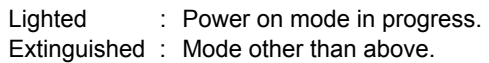

#### **STAND-BY LED**

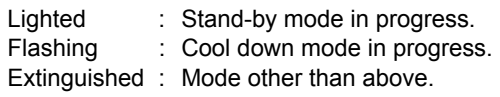

#### **TEMP LED**

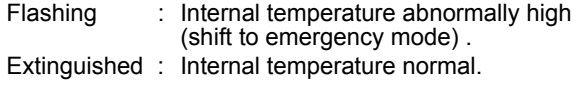

#### **2.1.2 Operation button & LED location**

#### **LAMP LED**

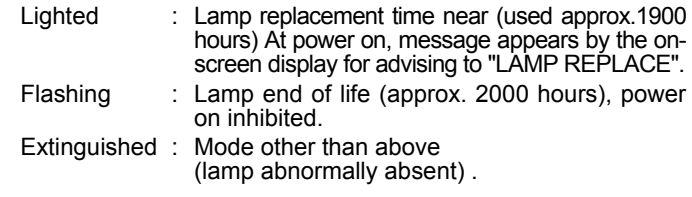

#### **NOTE :**

Please refer to troubleshooting about the warning display by LED.

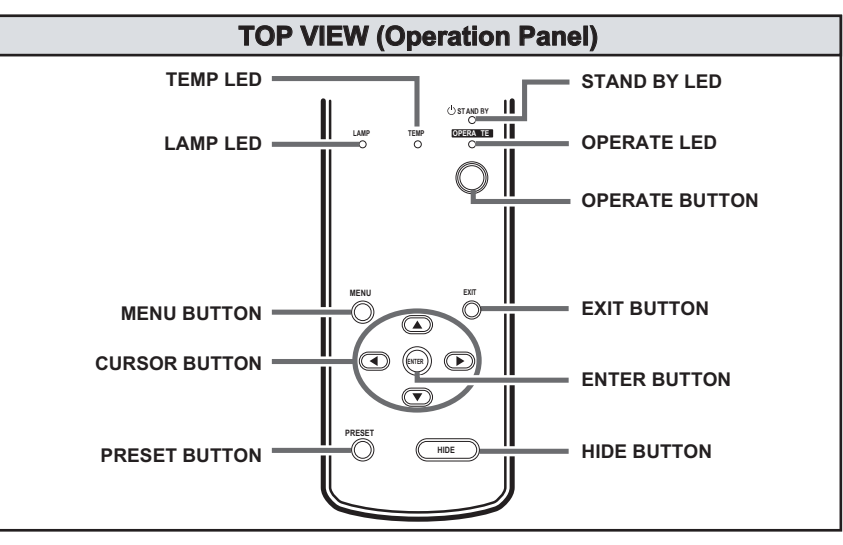

#### **2.1.3 Input / output terminal location**

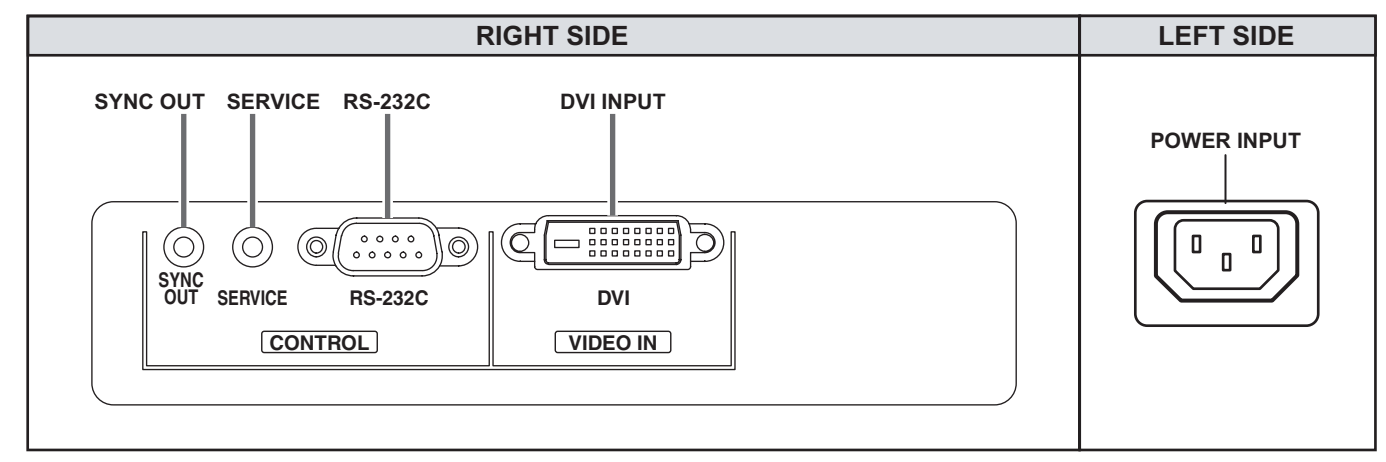

#### **2.2 LAMP UNIT INSTRUCTIONS**

Refer to the OPERATING INSTRUCTIONS for a detailed operating description.

#### **2.2.1 Lamp life**

Life of the projector lamp (time to reach 1/2 average brightness) is about 2000 hours.

∗ Lamp use time can be checked at the menu < Information > - [Lamp time].

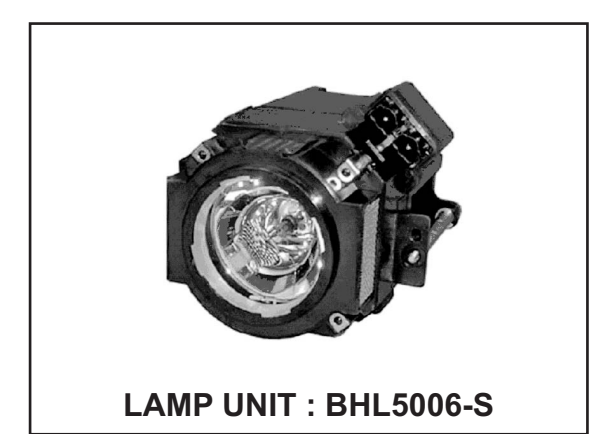

#### **2.2.2 Operation when lamp use time exceeds 1900 hours**

#### z **1900 to 2000 HOURS**

- Power on : LAMP LED lights.
- Operation : "Lamp replacement" message appears on screen (∗press any button to extinguish).

#### z **2000 to 2010 HOURS**

- Power on : LAMP LED flashes.
- Operation : "Warning" and "Lamp replacement" messages appear on screen, and "Warning" flashes.
	- ∗Press [EXIT] button to extinguish the display. But after 1 hour, "Warning" and "Lamp replacement" again appear.

#### **NOTE:**

At power off, the stand-by mode is produced and further operation is prevented.

∗To again use the projector, replace the lamp unit and reset the lamp use time indication.

#### z **AFTER 2010 HOURS**

• Power on : Power is cut and cool-down mode entered, LAMP and OPERATE LEDs flash.

#### **2.2.3 Handling cautions**

- Use a cross-head screwdriver to take out and reinstall the lamp cover (2 screws) and lamp unit (2 screws). Refer to the OPER-ATING INSTRUCTIONS.
- Observe the following cautions.
	- Be sure to disconnect the power cord from the AC power source.
	- The lamp remains quite hot after power off. Be sure to allow plenty of time (30 minutes to 1 hour) to cool before proceeding.
	- The lamp can break if dropped or subjected to physical shock.
	- Use care not to directly touch or soil the lamp projecting (glass) face.
- When installing the lamp unit, observe the interior projections of the lamp cover are securely inserted into the holes of the projector. Since the lamp cover projections engage the interlock switch part of the protector circuit (normal operating state), be sure the cover is properly positioned and secure with screws.
- The replaced old lamp (depleted lamp unit) can be discarded in the same manner as a fluorescent lamp. Check local ordinances and dispose of the used lamp as prescribed.

#### **2.2.4 Lamp use time reset**

- Be sure to reset the Lamp use time after replacing the lamp unit. Unless reset, the projector will cease operation (lamp will not light) when 2000 hours are reached.
- ∗Conversely, reset the use time only after replacing the lamp.
- RESETTING
	- (1) Set for stand-by mode.
	- (2) In sequence, press the [EXIT], [HIDE] and [PRESET] buttons.
	- (3) Press the  $[$   $\triangle$  ] button for more than 2 seconds.
		- ∗The STAND-BY and OPERATE LEDs alternately flash for about 3 seconds, then only the STAND-BY LED lights steadily.
- RESET AFTER REPLACING MAIN PWB ASS'Y

The lamp use time data are stored in memory on the MAIN PWB ASS'Y and need to be reentered after replacing the MAIN PWB ASS'Y. Use the special software and a personal computer to reenter the data. Afterwards, confirm the mode has been returned to that prior to board replacement.

#### **2.3 PROJECTION SPECIFICATIONS AND NOTES**

#### **2.3.1 Projection distance**

- The usable projection distance (focus obtainable) is tele side : approx. 2.07m to 10.45m / wide side : approx. 1.58m to 8.03m. The picture size (16:9) is 40 to 200 inches.
- Use the wide side for sizes bigger than 200 inches.
- If picture edge distortion occurs at the minimum distance (1.6m), increase the distance slightly.
- The guaranteed projection distance range is from 2m to 10m.

#### **2.3.2 Projection image and image size**

• The projection distances and image size relationship given in the operation manual is approximate for general reference. The actual values may vary due to lens tolerance and other factors.

#### **2.3.3 Other cautions**

- Use care not to directly touch the lens. Clear soiling from the lens with optical lens paper or a photographer's blower.
- Check the lens cap is removed before projecting. If left installed the projector can overheat and the lens cap can be deformed.
- Sunlight or other illumination can render the image difficult to see. Use a curtain or other means to shield the screen from stray light.

#### **2.4 CONNECTION AND OPERATION CAUTIONS**

• The projector can function with fH 56.25kHz, 67.43kHz, 67.5kHz, fV 50Hz, 59.94Hz, 60Hz signal input, but even within this range, partial picture loss, fold-over at the top and bottom picture edges and other effects can occur according to signal type and conditions to prevent a normal projected image (see "Input Sync Frequency" of the OPERATING INSTRUCTION).

#### **2.5 SERVICE POLICY**

The following service policy is being utilized.

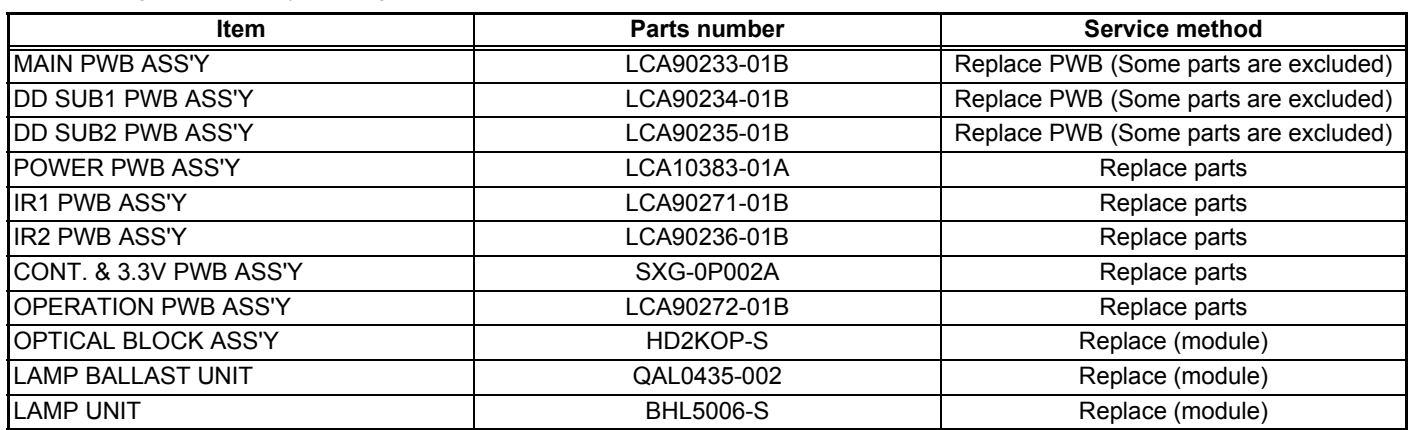

#### **2.6 MAIN DIFFERENCE LIST**

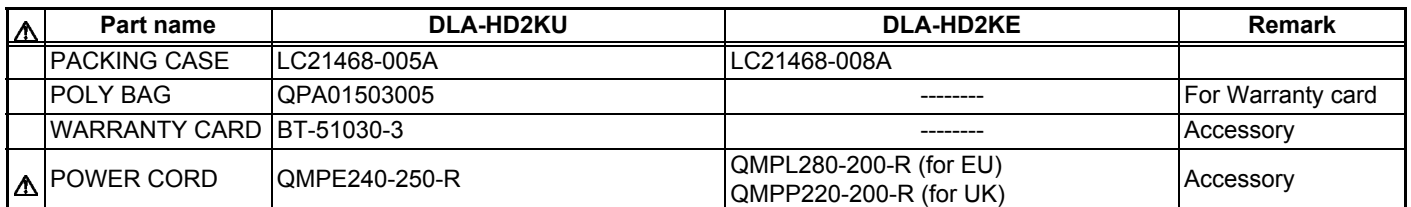

#### **2.7 SERVICE MENU**

The service menu contains items not ordinarily needed by the user. Use these as necessary during service.

#### **2.7.1 Enter**

- (1) No menu shown.
- (2) Press the  $[$   $\triangle$  ] button.
- (3) Within press the  $[\n\text{-}]$  button.
- (4) Within press the  $\lceil \cdot \rceil$  button.
- (5) Within press the  $\lceil$   $\cdot$   $\rceil$  button.
- (6) Within press the [ENTER] button to display the service menu.

#### **NOTE:**

When the Service Menu Screen is not displayed, go back to the beginning. It is recommended that you press the buttons a little earlier and steadily.

#### **2.7.2 Release**

Press the [MENU] button to exit the menu indication.

#### **2.7.3 Basic operation**

Use the following buttons to operate the service menu.

- (1) Choose the SETTING MENU with the  $\lceil \blacktriangle / \blacktriangledown \rceil$  button.
- (2) When the  $[ \cdot ]$  button is pressed after choosing the SET-TING MENU, the cursor will shift to the SETTING / AD-JUSTMENT ITEMS of each SETTING MENU.
- (3) When the cursor is shifted, choose the SETTING / AD-JUSTMENT ITEMS with the  $\lceil \blacktriangle/ \blacktriangledown \rceil$  button.
- (4) Using the  $\lceil \cdot \sqrt{ }\rangle$  button, change the setup values and adjustment values, respectively.
- (5) When the [EXIT] button is pressed, the cursor will return to the SETTING MENU.
- (6) When the [MENU] button is pressed, the SERVICE MENU will go out of the screen.

#### **NOTE:**

The SERVICE MENU will go out of the screen automatically after 10 seconds if you do not press the [MENU] button.

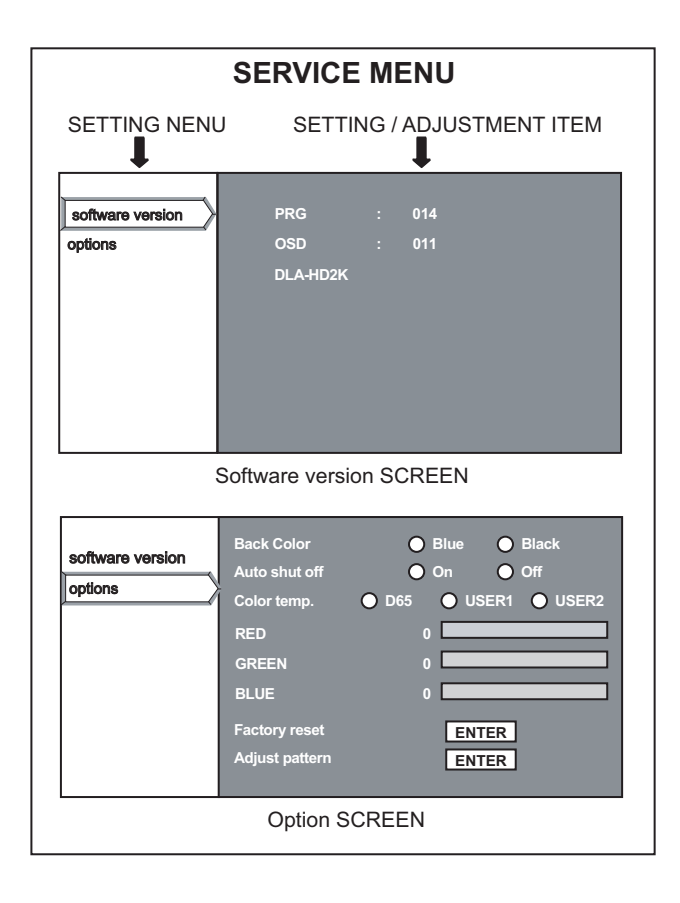

#### **2.7.4 Setting items**

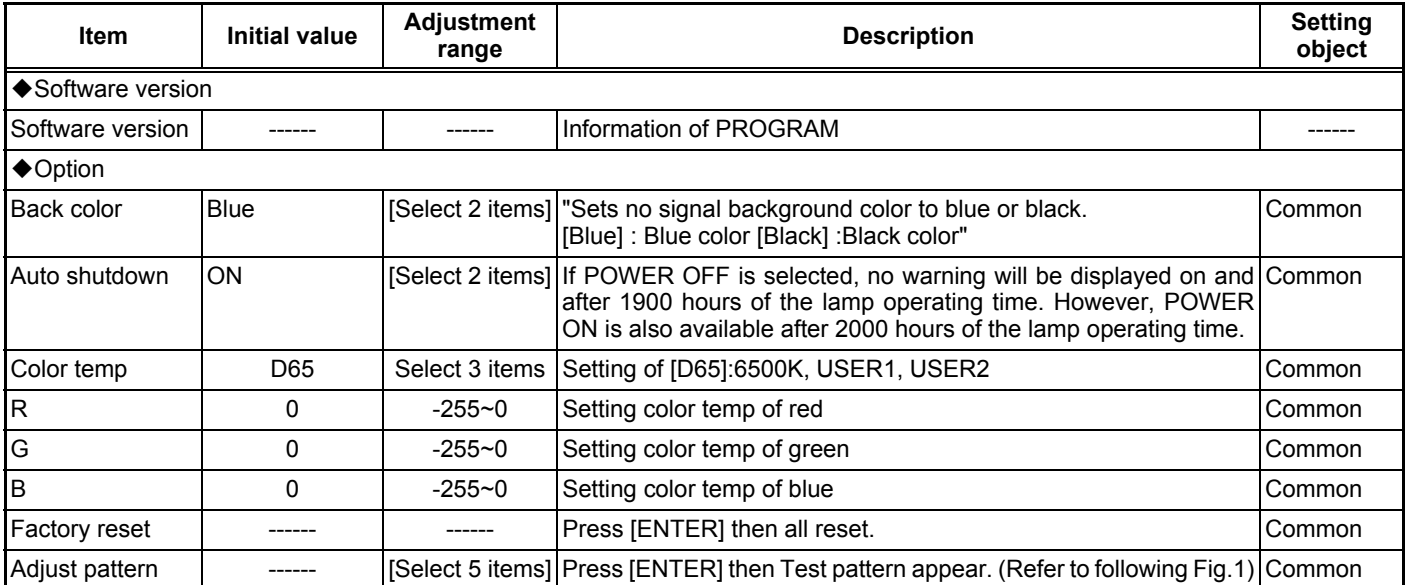

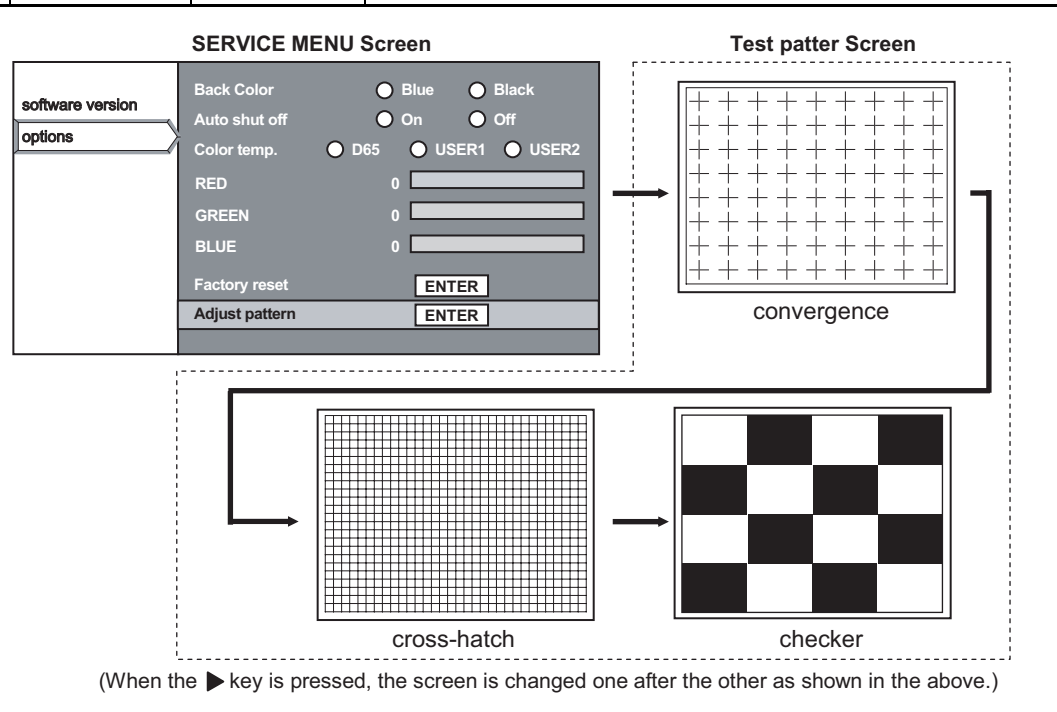

#### **2.8 FACTORY SHIPPING SETTING**

#### **SET (PROJECTOR) / REMOTE CONTROL UNIT**

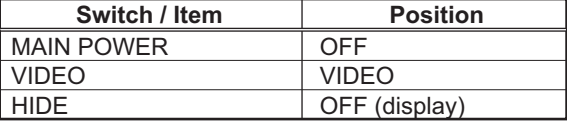

#### $\bullet$  **MENU**

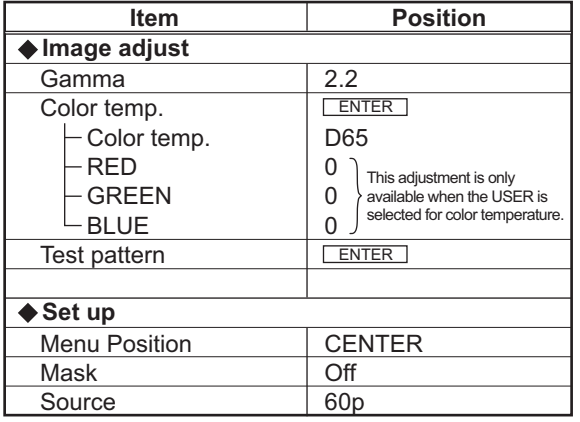

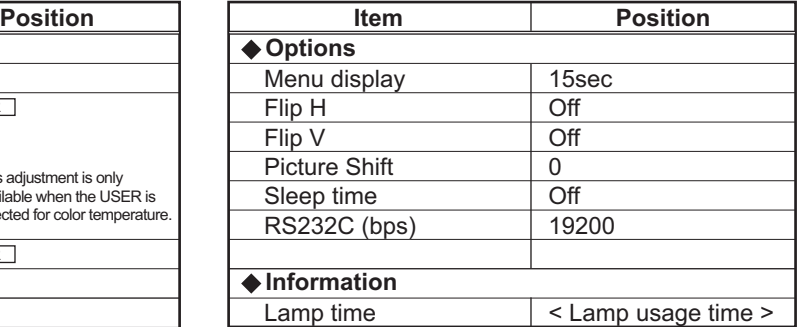

# **SECTION 3 DISASSEMBLY**

#### <span id="page-12-0"></span>**Notes:**

- Confirm that the power cord is unplugged from the AC outlet before proceeding.
- The lamp remains quite hot after turning the power off. Allow sufficient time to cool before starting work.

#### **3.1 LENS COVER**

(1) Rotate the LENS COVER on the front of the main frame counterclockwise and release the lock. Then pull out the LENS COVER toward you. (Fig.1)

#### **3.2 LAMP UNIT COVER**

(1) Loosen the 2 screws marked **A** on the right side of the main frame and pull out the LAMP UNIT COVER toward you. (Fig.2)

These 2 screws are not removed from the LAMP UNIT COVER.

#### **3.3 TOP COVER**

- Remove the LENS COVER.
- Remove the LAMP UNIT COVER.
	- (1) Remove the 1 screw marked **B** and the 2 screws marked **C** on the right side of the main frame. (Fig.2)
	- (2) Remove the 3 screws marked **D** on the left side of the main frame. (Fig.2)
- (3) Remove the 1 screw marked **E** on the rear side of the main frame. (Fig.2)
- (4) Remove the harness from the connector CN701 of the CONTROL UNIT which is secured to the back of the TOP COVER.
- (5) Lift up the TOP COVER to remove it.

#### **3.4 PROTECT COVER**

- Remove the LENS COVER.
- Remove the LAMP UNIT COVER.
- Remove the TOP COVER.
	- (1) Remove the 1 screw marked **E'** fixing the PROTECT COV-ER, and lift up the PROTECT COVER to remove it. (Fig.2)

#### **3.5 CONTROL UNIT**

- Remove the LENS COVER.
- Remove the LAMP UNIT COVER.
- Remove the TOP COVER.
	- (1) Remove the 5 screws marked **F** fixing the CONTROL UNIT from the back of the TOP COVER. (Fig.2)
	- (2) Remove the CONTROL UNIT. (Fig.2)

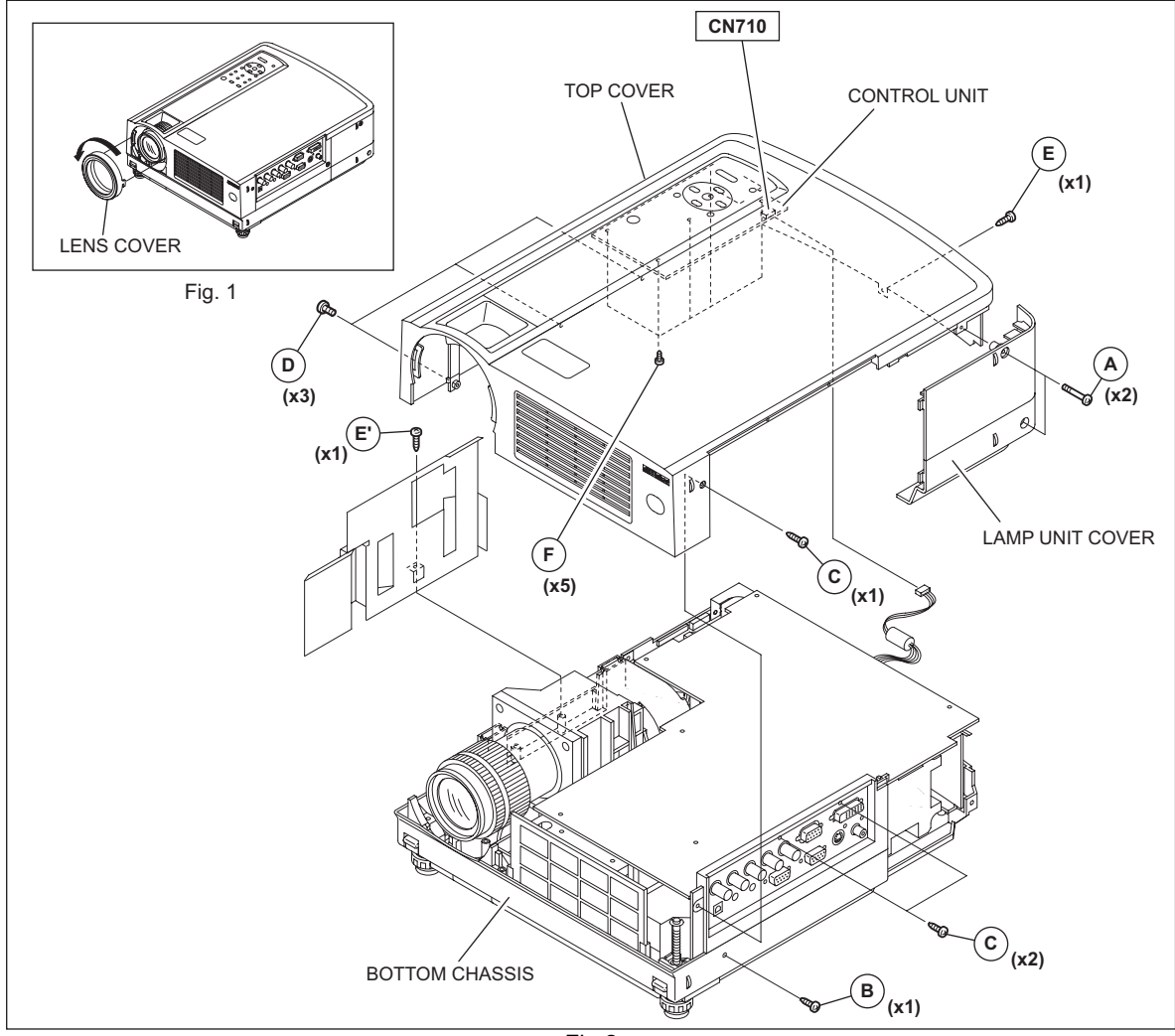

#### **3.6 TERMINAL PWB ASS'Y AND MAIN PWB ASS'Y**

- Remove the LENS COVER.
- Remove the LAMP UNIT COVER.
- Remove the TOP COVER.
	- (1) Remove the 6 screws marked **J** fixing the MAIN PWB ASS'Y. (Fig.3)
	- (2) Remove the harness from the connectors  $CN710$  and CN711.
	- (3) Remove the cord wire from the connector CN504 and CN505.
	- (4) Remove the harness from the connectors CN501, CN502, CN503, CN714, CN707, CN706, CN705, CN713, CN704 and CN708.

#### **3.7 TERMINAL BOARD AND SHIELD SHEET**

- Remove the LENS COVER.
- Remove the LAMP UNIT COVER.
- Remove the TOP COVER.
- Remove the MAIN PWB ASS'Y. \*1
- (1) Remove the 4 screws marked **G** fixing the TERMINAL BOARD. (Fig.3)
- (2) Remove the TERMINAL BOARD.
- (3) Using a nut driver and the like, remove the 4 screws marked **H** fixing the D-SUB connector and DVI connector. (Fig.3)
- (4) Pull out the SHIELD SHEET toward you to remove it.
- **\*1**
	- After (2) in the procedure above, the TERMINAL BOARD and the SHIELD SHEET can be replaced. However, be careful about the cord wire and the harness that are not replaced.

#### **3.8 MAIN PWB ASS'Y**

- Remove the LENS COVER.
- Remove the LAMP UNIT.
- Remove the TOP COVER.
- Remove the MAIN PWB ASS'Y.
- Remove the TERMINAL BOARD and the SHIELD SHEET.
- (1) Remove the 1 screw market **K** and the 6 screws marked **J** fixing the MAIN PWB ASS'Y.

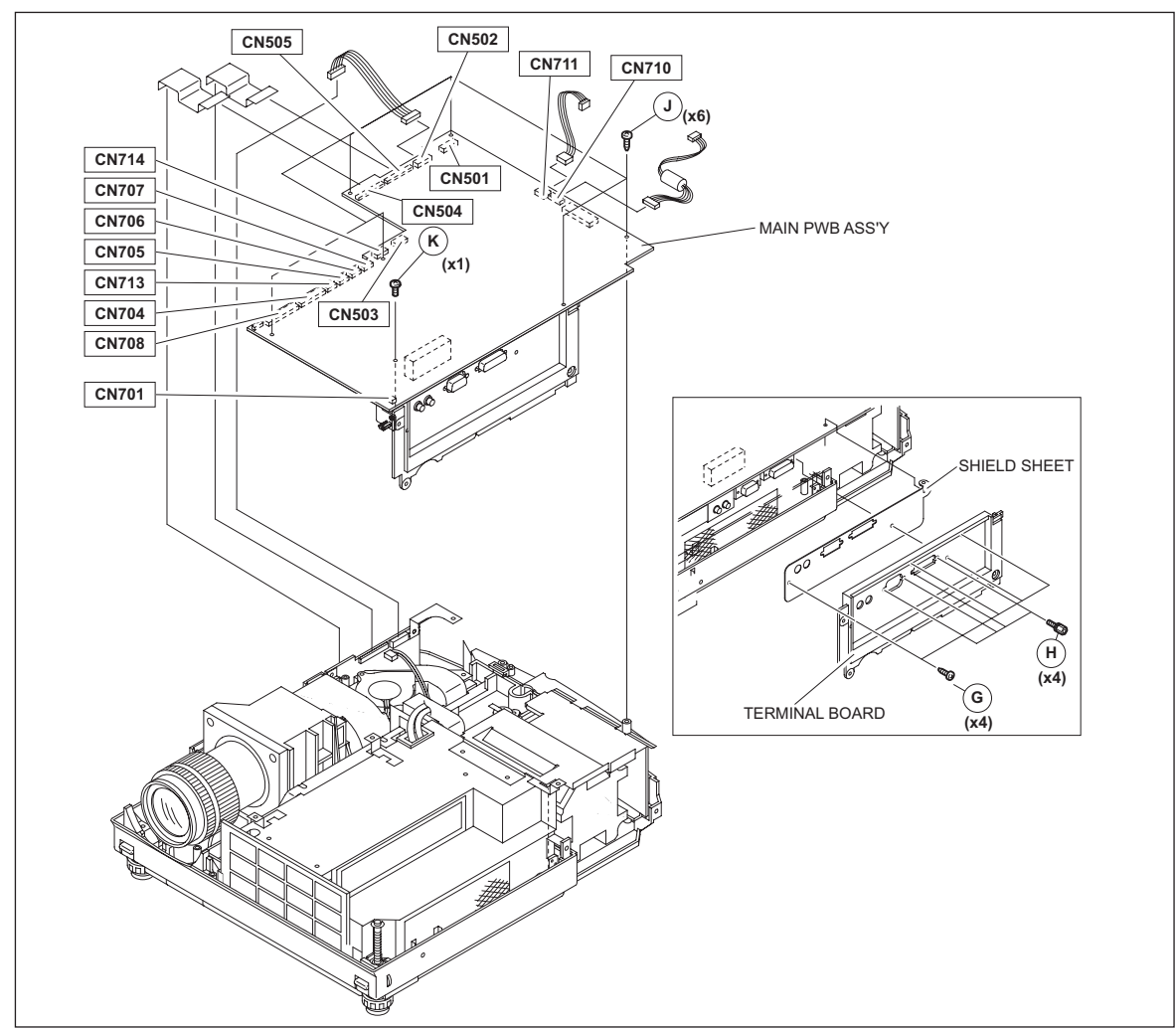

Fig.3

#### **3.9 LAMP UNIT UPPER BRACKET**

- Remove the LENS COVER.
- Remove the LAMP UNIT.
- Remove the TOP COVER.
- Remove the MAIN PWB ASS'Y.
	- (1) Remove the 2 screws marked **M** fixing the LAMP UNIT UP-PER BRACKET. (Fig.4)
	- (2) Pull out the LAMP UNIT UPPER BRACKET in the direction of the arrow.

#### **3.10 POWER SUPPLY SHIELD CASE(1) and LAMP BALLAST UNIT**

- Remove the LENS COVER.
- Remove the LAMP UNIT.
- Remove the TOP COVER.
- Remove the MAIN PWB ASS'Y.
- Remove the LAMP UNIT UPPER BRACKET.
	- (1) Remove the 5 screws marked **N** fixing the POWER SUP-PLY SHIELD CASE(1). (Fig.4)
	- (2) Disconnect the connectors CN1 and CN2.
	- (3) Remove the 1 screw marked **O** fixing the LAMP POWER SUPPLY CORD SUPPRESSION BRACKET. (Fig.4)
	- (4) Lift up the LAMP POWER SUPPLY CORD SUPPRES-SION BRACKET to remove it, and remove the LAMP POWER SUPPLY CORD.
	- (5) After setting up the POWER SUPPLY SHIELD CASE(1), remove the 4 claws marked a which secure the LAMP BAL-LAST UNIT to the back of the POWER SUPPLY SHIELD CASE. (Fig.4)

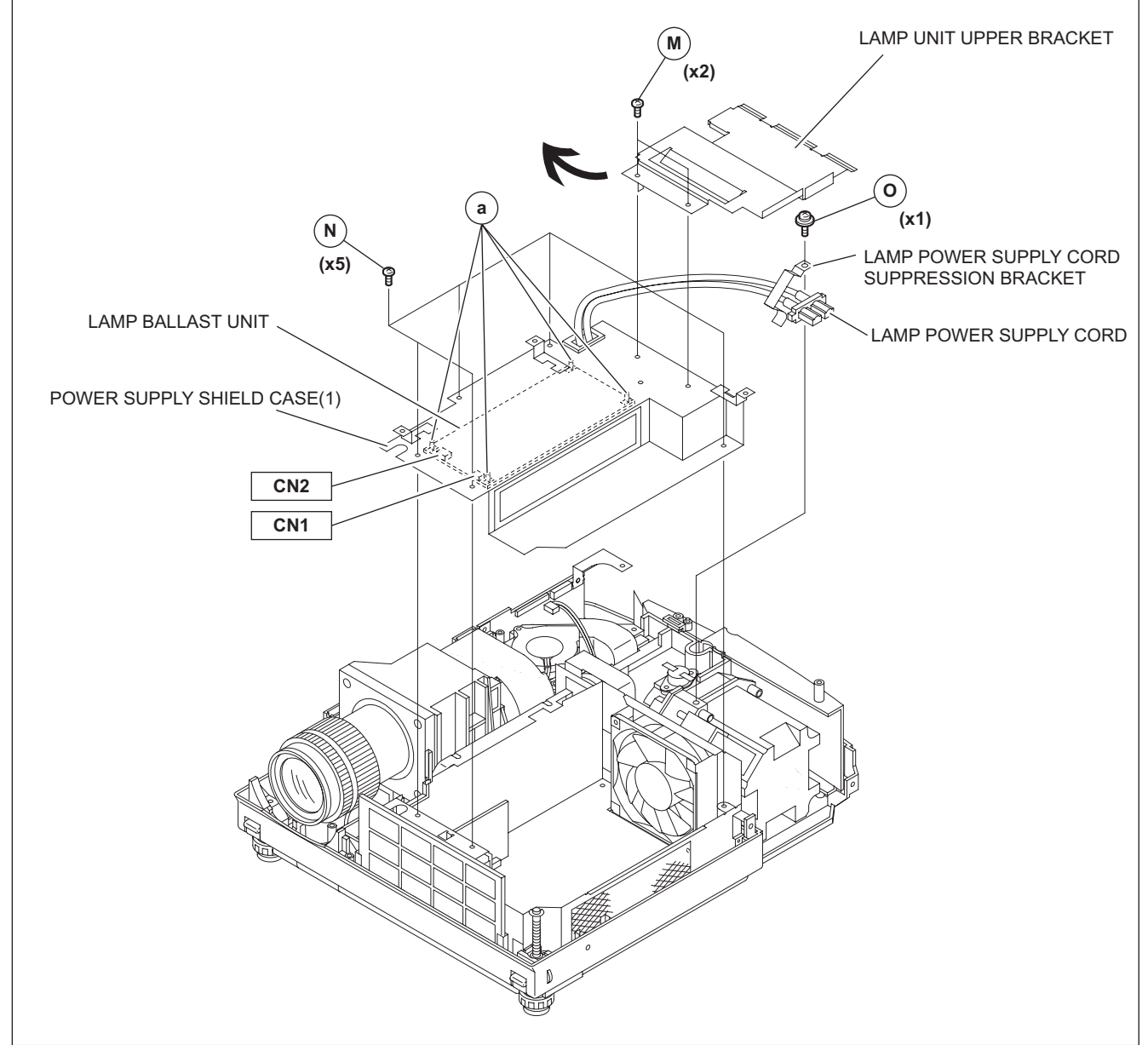

#### **3.11 POWER SUPPLY PWB ASS'Y**

- Remove the LENS COVER.
- Remove the LAMP UNIT.
- Remove the TOP COVER.
- Remove the MAIN PWB ASS'Y.
- Remove the LAMP UNIT UPPER BRACKET.
- Remove the POWER SUPPLY SHIELD CASE(1).
	- (1) Remove the 4 screws marked **P** fixing the POWER SUP-PLY PWB ASS'Y. (Fig.5)
	- (2) Disconnect the POWER SUPPLY CORD from the connector CN001.
	- (3) Pull out the harness from the THERMOSTAT PROTEC-TOR.
	- (4) Pull out the POWER SUPPLY CONTROL MODULE PWB ASS'Y from CN005. (Fig.5)

#### **3.12 POWER SUPPLY CONTROL MODULE PWB ASS'Y**

- Remove the LENS COVER.
- Remove the LAMP UNIT.
- Remove the TOP COVER.
- Remove the MAIN PWB ASS'Y.
- Remove the LAMP UNIT UPPER BRACKET.
- Remove the POWER SUPPLY SHIELD CASE(1).
- (1) Pull out the POWER SUPPLY CONTROL MODULE PWB ASS'Y from the connector CN005 of the POWER SUPPLY PWB ASS'Y. (Fig.5)

#### **3.13 POWER SUPPLY SHIELD CASE(2), RADIATION FAN, INTERLOCK SWITCH, COOLING FAN1, DUCT1**

- Remove the LENS COVER.
- Remove the LAMP UNIT.
- Remove the TOP COVER.
- Remove the MAIN PWB ASS'Y.
- Remove the POWER SUPPLY SHIELD CASE(1).
- Remove the POWER SUPPLY PWB ASS'Y.
	- (1) Remove the 4 screws marked **Q** fixing the POWER SUP-PLY SHIELD CASE(2). (Fig.5)
	- (2) Lift up the POWER SUPPLY SHIELD CASE(2) to remove it.
	- (3) Remove the 2 screws marked **R** fixing the RADIATION FAN to the POWER SUPPLY SHIELD CASE(2). (Fig.5)
	- (4) Remove the 1 screw marked **S** fixing the INTERLOCK SWITCH to the POWER SUPPLY SHIELD CASE(2), and remove the INTERLOCK SWITCH. (Fig.5)
	- (5) Remove the 2 screws marked **b** fixing the DUCT1. (Fig.5)
	- (6) Remove the 2 screws marked **c** fixing the COOLING FAN1. (Fig.5)

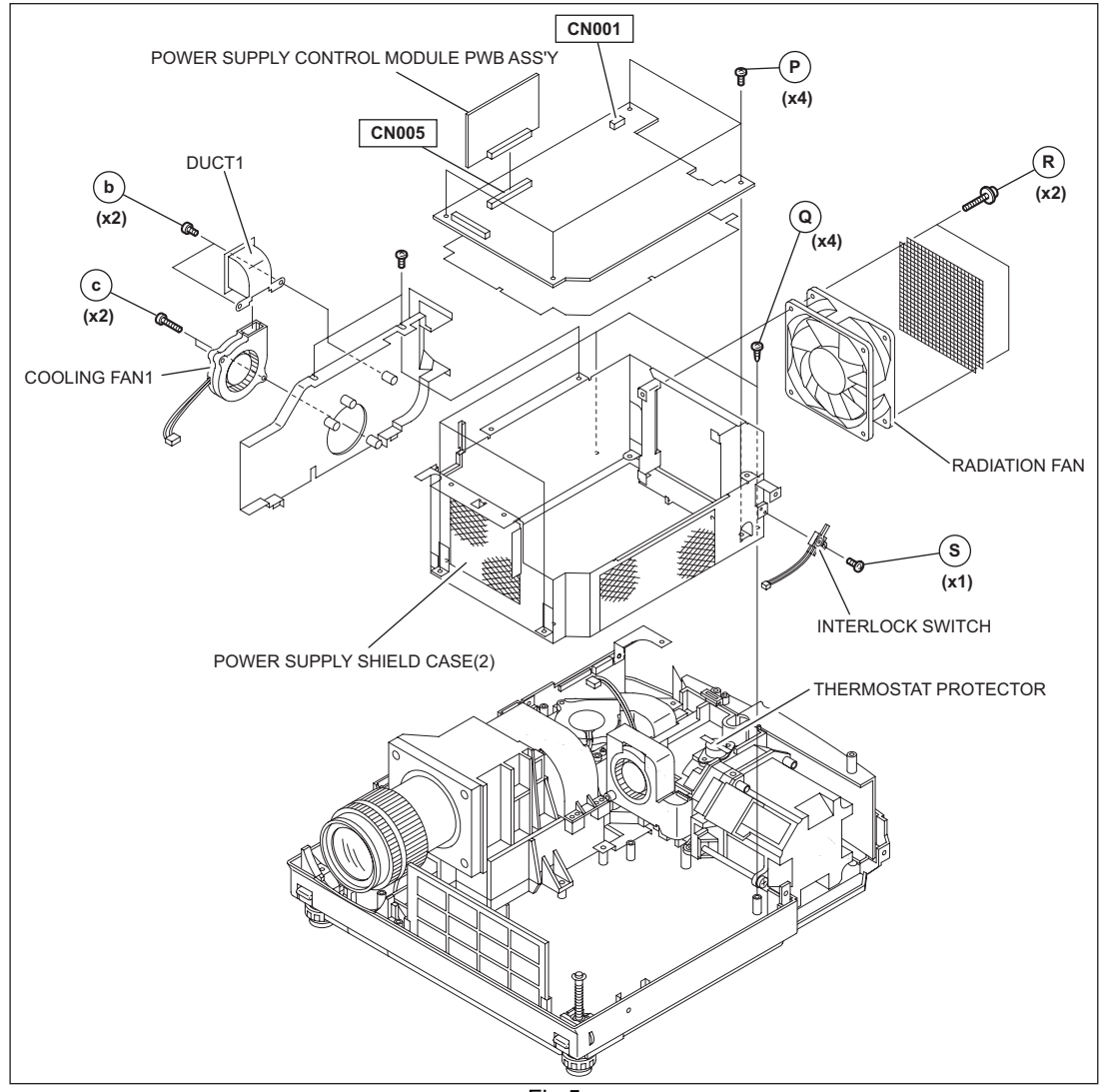

#### **3.14 IR2 PWB ASS'Y**

- Remove the LENS COVER.
- Remove the LAMP UNIT.
- Remove the TOP COVER.
- Remove the MAIN PWB ASS'Y.
	- (1) Remove the 1 screw marked **T** fixing the IR2 PWB ASS'Y. (Fig.6)
	- (2) Lift up the IR2 PWB ASS'Y to remove it.

#### **3.15 OPTICAL BLOCK, INTAKE FAN**

- Remove the LENS COVER.
- Remove the LAMP UNIT COVER.
- Remove the TOP COVER.
- Remove the MAIN PWB ASS'Y.
	- (1) Remove the 1 screw marked **o** fixing the LAMP POWER SUPPLY CORD SUPPRESSION BRACKET. (Fig.4)
	- (2) Pull out the LAMP POWER SUPPLY CORD
	- (3) Remove the 2 screws marked **j** fixing the THERMOSTAT PROTECTOR. (Fig.6)
	- (4) Remove the 2 screws **U** and 3 screws **v** fixing the OPTICAL BLOCK. (Fig.6)
	- (5) Remove the 1 screw **k** fixing the EARTH BRACKET that connects the OPTICAL BLOCK and the CHASSIS. (Fig.6)
	- (6) Lift up the OPTICAL BLOCK to remove it. (Fig.6)
	- (7) Remove the 2 screws **d** fixing the INTAKE FAN. (Fig.6)

#### **3.16 DD SUB1 PWB ASS'Y (Incl. DD SUB2 PWB ASS'Y)**

- Remove the LENS COVER.
- Remove the LAMP UNIT.
- Remove the TOP COVER.
- Remove the MAIN PWB ASS'Y.
- Remove the PROTECT COVER.
- Remove the OPTICAL BLOCK (for easier operation).
	- (1) Remove the 3 screws **w** fixing the DD SUB1 PWB ASS'Y. (Fig.6)
	- (2) Remove the cord wire from the connectors CN007, CN008, and CN009.
- **3.17 COOLING FAN2, DUCT2, COOLING FAN3, DUCT3, DUCT4**
- Remove the LENS COVER.
- Remove the LAMP UNIT COVER.
- Remove the TOP COVER.
- Remove the MAIN PWB ASS'Y.
- Remove the PROTECT COVER.
- Remove the OPTICAl BLOCK.
	- (1) Remove the 2 screws marked **e** fixing the DUCT2. (Fig.6) \*2
	- (2) Remove the 2 screws marked **f** fixing the COOLING FAN2. (Fig.6) \*2
	- (3) Remove the 3 screw marked **i** fixing the DUCT4. (Fig.6) \*2
	- (4) Remove the 1 screw marked **g** fixing the DUCT3. (Fig.6)
	- (5) Remove the 1 screw marked **h** fixing the COOLING FAN3.

**\*2**

(Fig.6)

This operation is easier if OPTICAL BLOCK is removed.

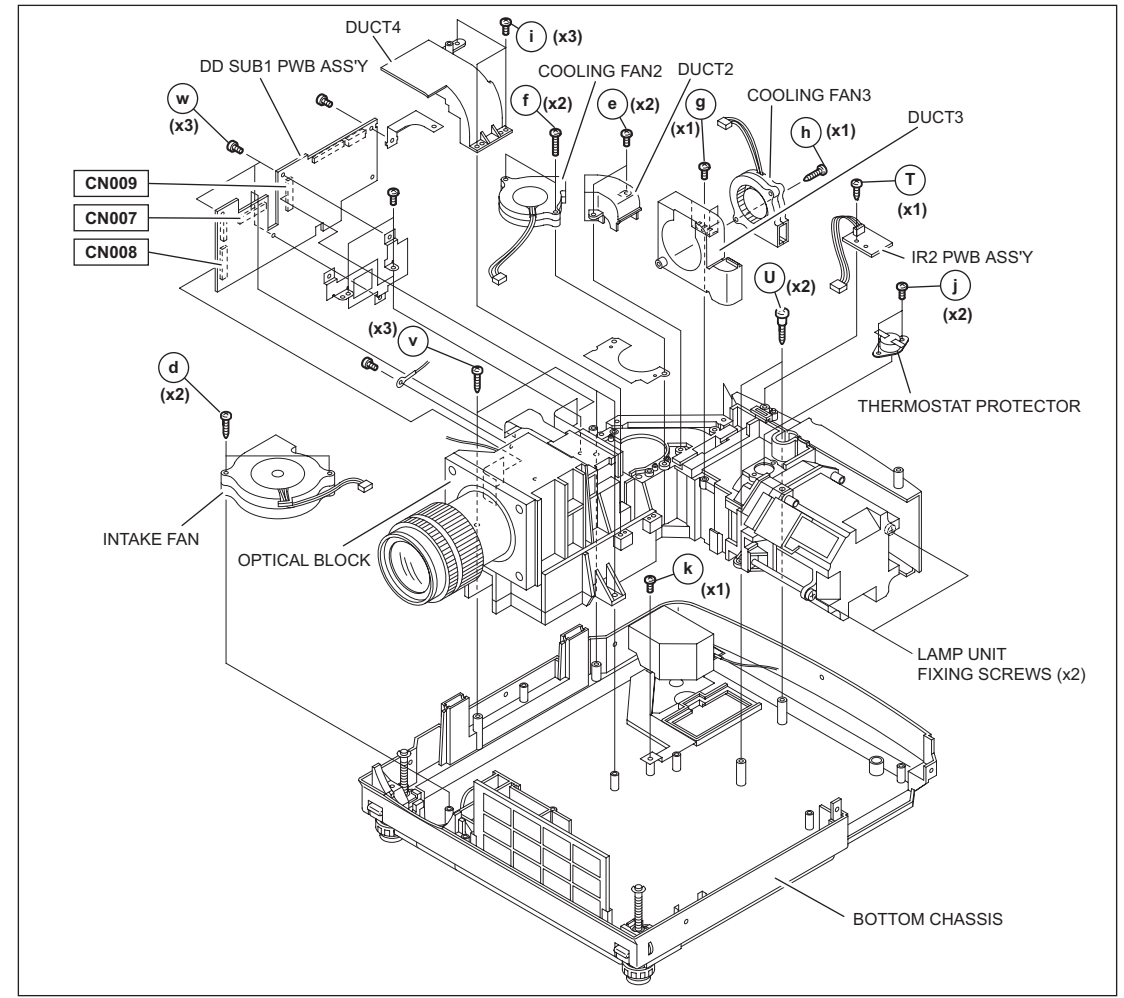

#### <span id="page-17-0"></span>**4.1 BEFORE STARTING ADJUSTMENT**

- (1) Adjustment items utilize a personal computer. This instruction is for HD2 PSA CONTROL PROGRAM Program. Use the latest version program.
- (2) Data back up is required before adjustments.
- (3) Allow the equipment and test instruments adequate time (at least 30 minutes) to warm-up.
- (4) Confirm the set is properly connected to the specified AC power source.
- (5) Use care not to disturb internal controls and parts not specifically mentioned.
- (6) Unless specifically mentioned in the "ADJUSTMENT PRO-CEDURE" steps, do not change any data.

#### **4.2 INSTRUMENTS AND TOOLS**

- Oscilloscope
- Light meter [for example: Minolta T-10]
- Color-meter [CL-200]
- Remote control unit [RM-MH2K]
- Personal computer

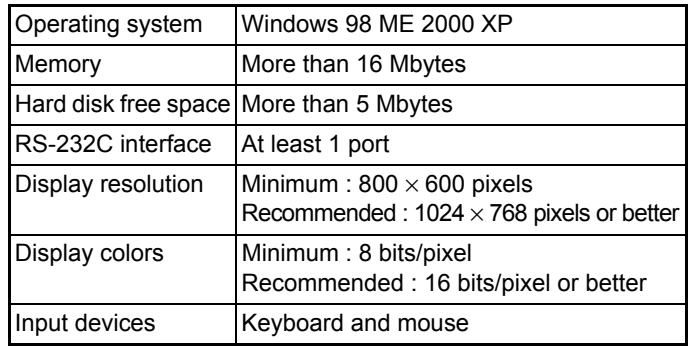

- Adjustment software : HD2 PSA CONTROL PROGRAM
- RS-232C 9pin NULL-MODEM (cross) cable
- Photoelectric conversion device (one of these)
- Light meter [Minolta T-10] A-out (Analog output)
- Photoelectric conversion device (for example: HAMAMAT-SU PHOTONICS S1226-8BK)
- Phototransistor or CdS photoconductor with amplifier • Color filters
	-
	- ◆G color filter (ex. MELLES GRIOT 03 FIV 044) ◆R color filter (ex. MELLES GRIOT 03 FIB 014)
	- ◆B color filter (ex. MELLES GRIOT 03 FIV 028)
- Screen
- Darkroom (illumination less than 0.03 lx)
- < Use these instruments and tools if necessary >
- NTSC / PAL signal generator : composite output, Y/C output Gray scale : 0IRE-100IRE
	- Color bar : include 75% white peak
- NTSC signal generator : composite output [Y / CB / CR]  $\blacktriangleright$  Flat (raster) pattern : 10%
- HDTV signal generator : composite output [Y / PB / PR] Flat (raster) pattern : 10%
- PC signal generator
	- ◆Signal : VGA / SXGA
	- Gray scale : 0.7V (p-p) [include 100% White / 0% Black]
	- ∗Show at least 2 images on 1 screen (Upper scale and Lower scale must be reversed)
	- Cross-hatch
	- Flat (raster) pattern : 100%, 93%, 13%, 0%

#### **4.3 REQUIRED ADJUSTMENTS BY REPLACING COMPONENTS**

The following adjustment procedure is required after replacing PWB ASS'Ys, LAMP BALLAST UNIT and OPTICAL BLOCK. Items noted as "Check" means check the condition, then adjust if required.

#### **4.3.1 Component required adjustment at replacing**

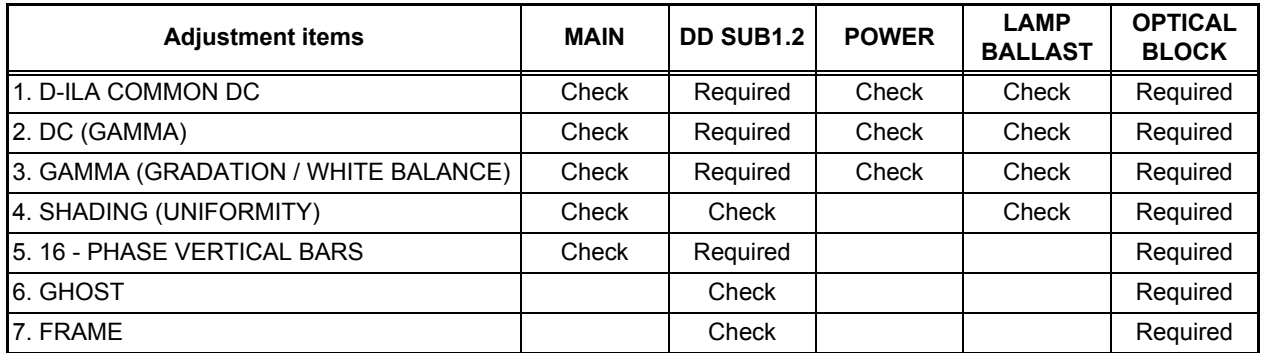

#### **4.3.2 List of required instruments and tools (except those related to the personal computer)**

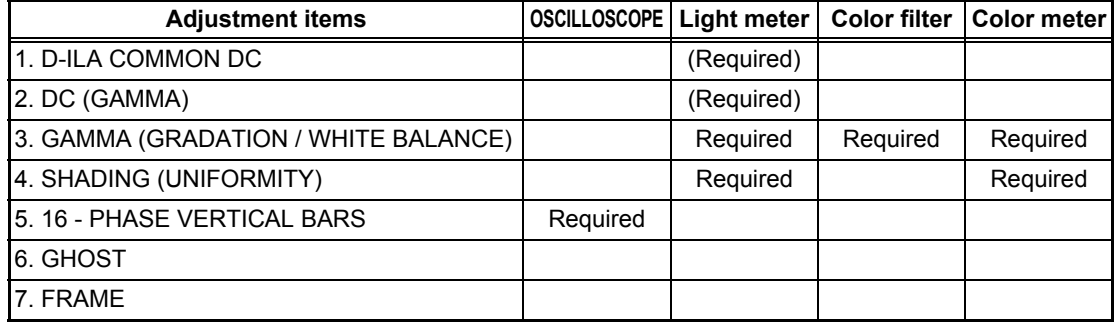

#### **4.3.3 Data backup**

Before replacing major components such as PWB ASS'Ys, UNIT or BLOCK, be sure to backup the data contained in the set. In absence of data backup, complete adjustment becomes necessary.

#### $\bullet$  **PREPARATION**

- (1) Make sure that Version.ini file is located in the same folder of the PSA controller.
- (2) Remove all signal cables except for the interface cable to the PC from the main body.

#### $\bullet$  **DATA SAVE**

- (1) Enter Stand-by mode and open the PSA controller on the PC.
- (2) Click [System] in the main menu. When the pull down menu is displayed, click [Backup ROM Data] and open ROM Data Up Load/Down

Load.

- (3) Tick [Main EEPROM] and [Sub EEPROM] in [Target EEPROM].
- (4) When [Down Load] is selected, data will be downloaded in the order of EEPROM  $\rightarrow$  EEPROM2  $\rightarrow$  SUB EEPROM.
- (5) When the download has completed, Save Data with File Name dialog box will be displayed. Then save the data with a file name.

#### $\bullet$  **DATA ENTRY**

- (1) Enter Stand-by mode and open the PSA controller on the PC.
- (2) Click [System] in the main menu. When the pull down menu is displayed, click [Backup ROM Data] and open ROM Data Up Load/Down Load.
- (3) Tick [Main EEPROM] in [Target EEPROM].
- (4) When [Down Load] is selected, Open dialog box will be displayed. Then select a file which you want to upload.
- (5) The data will be downloaded in the order of  $EEROM \rightarrow EEPROM \rightarrow SUB EEPROM$ .

#### **4.4 ADJUSTMENT PROCEDURE**

#### **4.4.1 D-ILA COMMON DC adjustment**

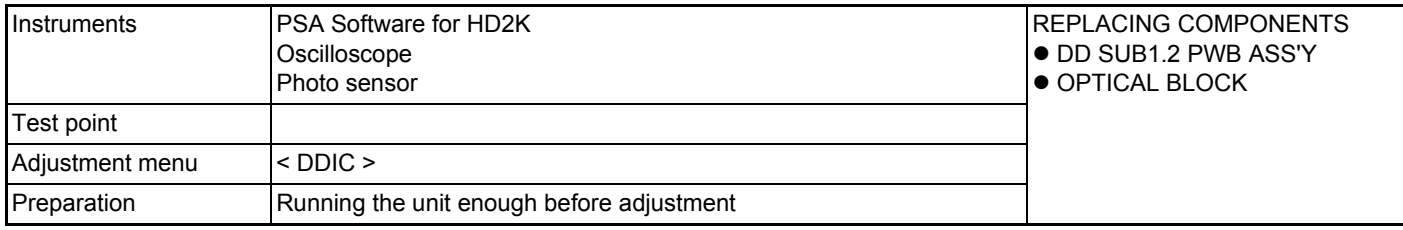

**Note :**

Large deviation of this adjustment can cause image flicker.

Residual image or element burn can occur when out of adjustment.

#### **PREPARATION**

- (1) Connect the PC and the Projector with an RS 232C cable and turn the projector ON.
- (2) Boot the SPA software.
- (3) Click [Connect] in the Menu Bar and select [Auto Connect] in the pull down menu. Refer to Fig.1.

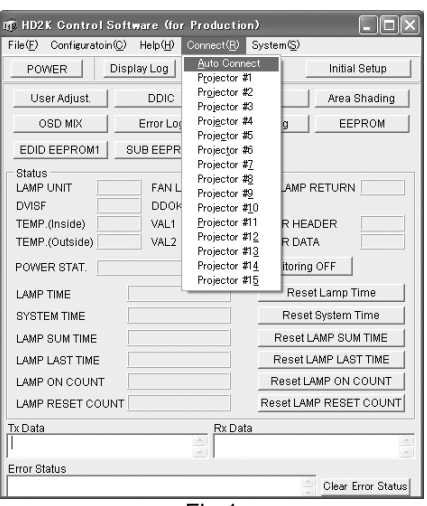

Fig.1

- (4) Press the [DDIC] button in the SPA screen. The DDIC Control screen will be displayed accordingly.
- (5) Press [Receive All] at the top right of the screen.
- (6) Press [R] at the top left of the screen. Set the following buttons located in the furthest right of the screen as follows: Set [GINDAT],[SUPDAT],[DCSDAT] to ON, and the rest to OFF. Refer to Fig.2.

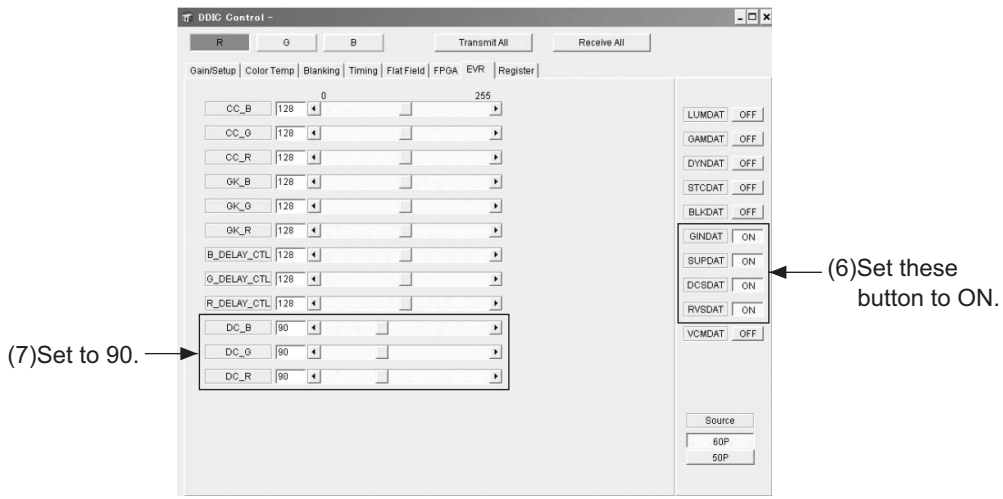

Fig.2

- (7) In the [DDIC] [Control EVR tag] screen, set the value for DC\_R, DC\_G and DC\_B to 90, respectively. Refer to Fig.2.
- (8) Put the photo-sensor at 40 cm away from the surface of the Projector lens (Screen center) and connect the sensor to the oscilloscope.

#### **ADJUSTMENT**

(9) On the [DDIC Control][Flat Field] tag, set the Flat Field Level value for a color to be adjusted to 512 and the rest to 0, respectively. Refer to Fig.3.

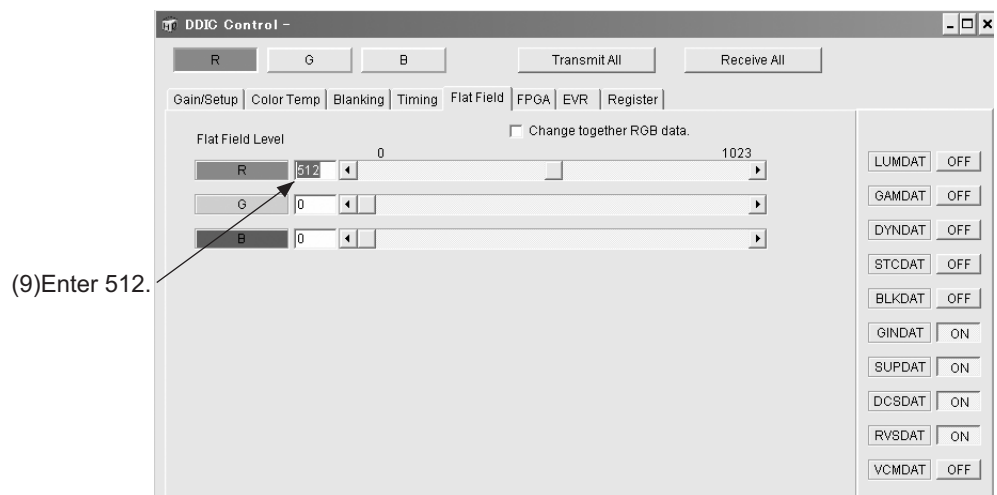

Fig.3

(10) In the [DDIC Control][EVR] tag, find the point by sliding a CC slider (CC\_R for red, CC\_G for green and CC\_B for blue) where the photo-sensor waveform becomes minimum . Refer to Fig.4.

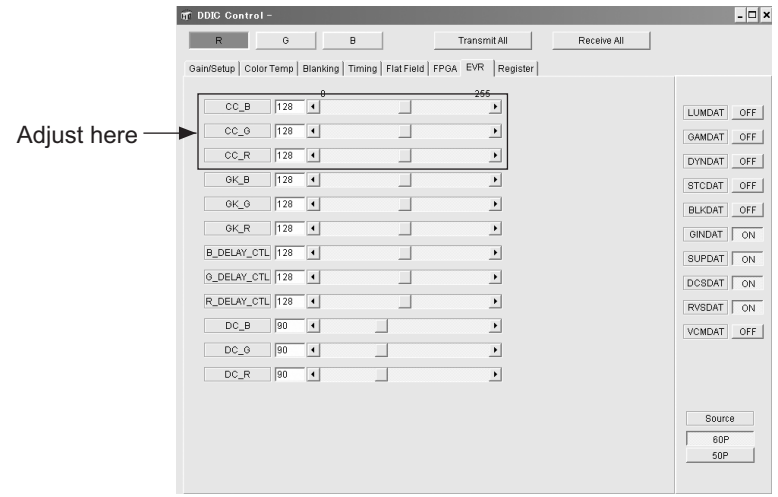

Fig.4

(11) Perform the above procedures (9) and (10) for all colors, R, G, and B.

#### **4.4.2 DC adjustment**

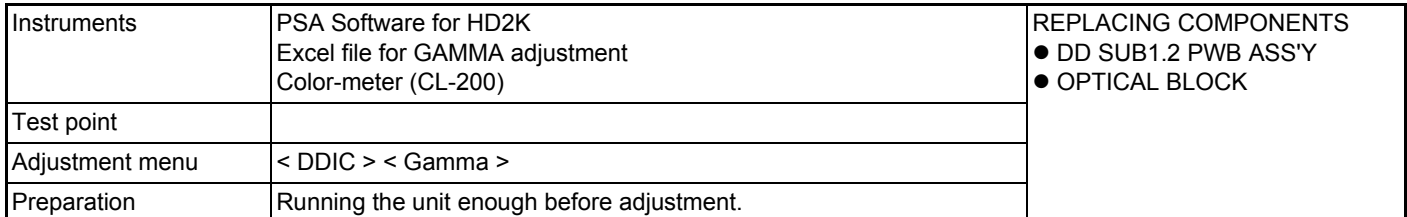

#### **PREPARATION**

(1) Connect the PC and Projector, PC and CL200 with RS-232C cables and then turn the Projector ON.

(2) Boot the SPA software.

(3) Click [Connect] on the Menu Bar and select [Auto Connect] in the pull-down menu. Refer to Fig.1.

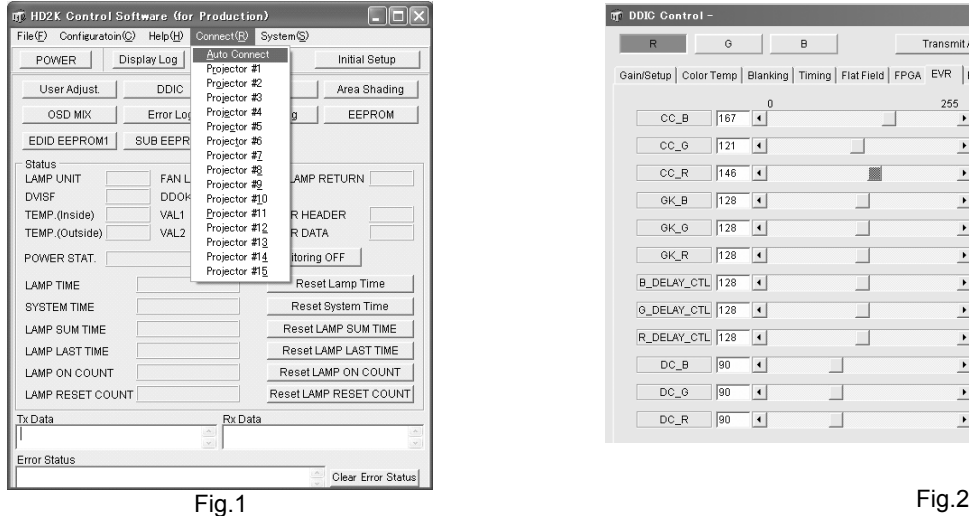

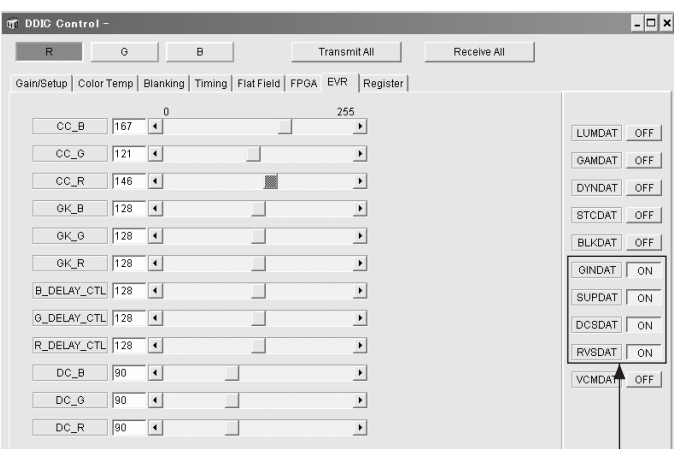

Set these parameters to ON

- (4) When the connection is completed, press the [DDIC] button. The [DDIC Control] screen will appear.
- (5) Press the [Receive All] button at the top right of the screen.
- (6) Press the [R] button at the top left of the screen. Of the buttons located at the furthest right of the screen, set [GINDAT], [SUPDA][DCSDAT] and [RVSDAT] to ON, and the rest to [OFF]. Refer to Fig.2
- (7) Click [DisConnect] in the PSA menu to disconnect the connection.
- (8) Put the CL200 at 40cm away from the projector lens surface (Screen center) and turn the CL200 to ON.

#### **MEASUREMENT**

- (9) Open the Gamma adjustment file and click [CONNECT] in the [DC] sheet.
- (10) Click [MEASURE] when [OK] is shown. Refer to Fig.3.

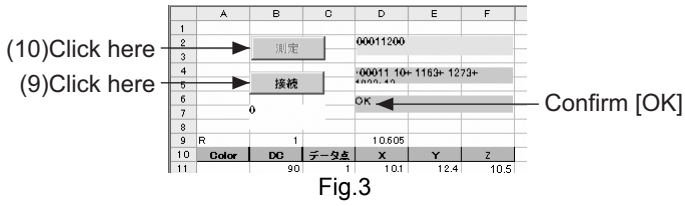

- (11) When the measurement is completed, click [CONNECT] in step 10) to disconnect the system. Boot the PSA software to connect the PC and the Projector.
- (12) On completion of the measurement, enter the values in red in the [D43], [T43] and [AJ43] cells to [DC\_R], [DC\_G] and [DC\_B], respectively.
- (13) Click [DisConnect] in the PSA screen to disconnect the system. The Gamma adjustment is to be performed next.

#### **4.4.3 GAMMA adjustment**

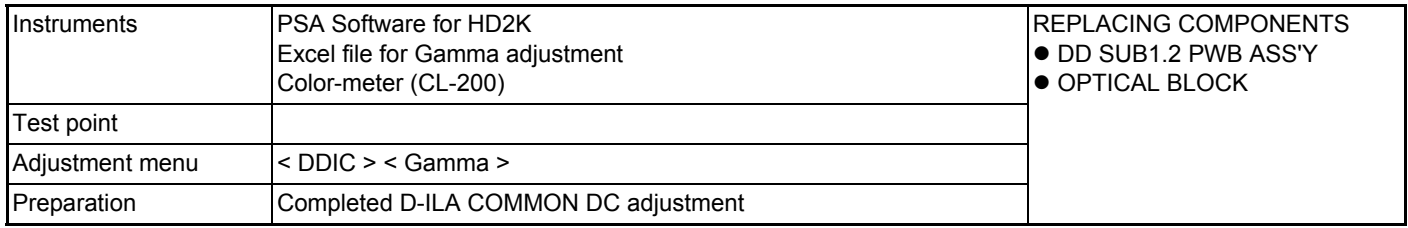

#### **PREPARATION**

- (1) Open the Black (GAMMAOFF) sheet in the GAMMA adjustment file and click [CONNECT] in the same way as the DC adjustment. Refer to Fig.1.
- (2) On completion of the connection, click [MEASURE]. Refer to Fig.1.
- (3) On completion of the measurement, click [CONNECT] again to disconnect the system. Refer to Fig.1.

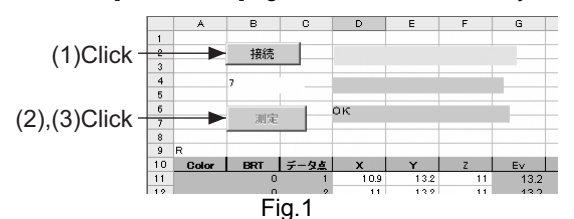

- (4) Open the É¡ calculation sheet in the GAMMA adjustment file (GAMMAOFF\_1.0\_without color compensation). Click [CREATE FILE] near the BK16 cell and save it with an appropriate file name.
- (5) Connect the PSA and click [Gamma] on the PSA screen.
- (6) Click [CUSTOM] on the Gamma correction screen. Refer to Fig.2.
- (7) Right-click on the Gamma curve in the [Gamma Correction] screen to select [Load CUSTOM Data] and then select the file saved in step 3).
- (8) Click [RGB Transmit All] on the [Gamma correction] screen. Refer to Fig.2.

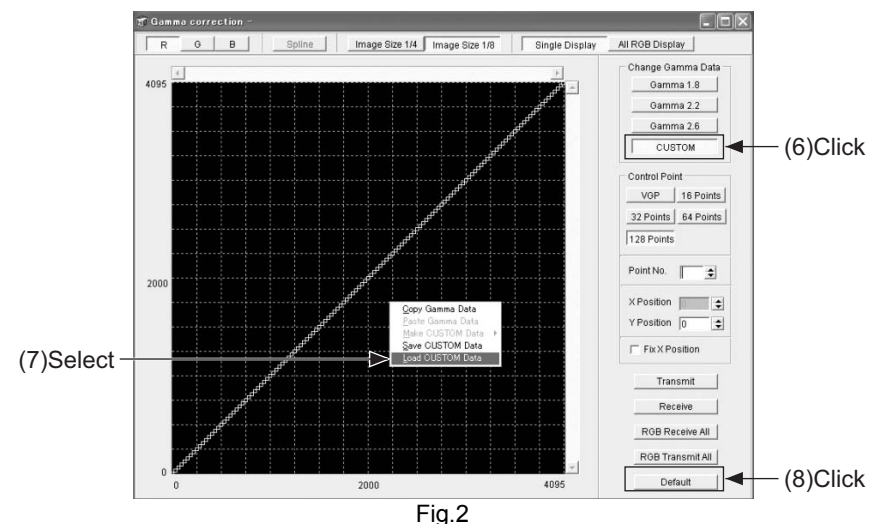

(9) Click [DDIC] in the SPA menu and set [GAMDAT] to [ON] as shown in Fig.3. Refer to Fig.3.

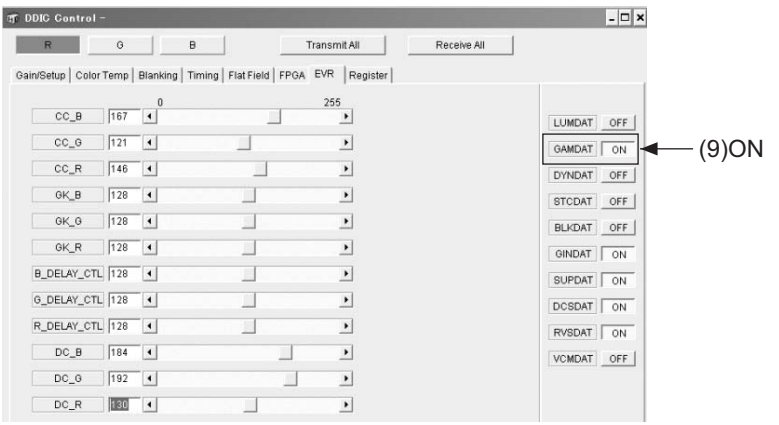

- (10) Click [DisConnect] in the SPA menu to disconnect the system.
- (11) Open the sheet [CHROMATICY MEASUREMENT(RGB)] in the Gamma adjustment file.
- (12) Similarly, click [CONNECT]. Refer to Fig.4.
- (13) When the connection is competed, click [MEASURE]. Refer to Fig.4.
- (14) When the measurement is completed, click [DISCONNECT] to disconnect the system. Refer to Fig.4.
- (15) Confirm if the three graphs shown on the [CHROMATICY MEASUREMENT(RGB)] sheet are linear. If not, the result is determined to be FAILED.

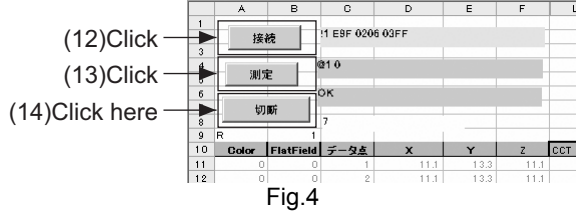

- (16) Open the y calculation sheet in the GAMMA adjustment file (GAMMAOFF\_1.0\_with color compensation).
- (17) Click [CREATE gcd FILE] near the BK16 cell in the sheet and save it with an appropriate file name.
- (18) Perform the procedures in step 5), 6), 7) and 8). Please note the file to be loaded is the one that is saved in step 17).
- (19) Select the [R] button in the [Gamma correction] screen. Refer to Fig.4.
- (20) Right-click on the Gamma curve in the Gamma correction screen to select [Copy Gamma Data]. Refer to Fig.4.

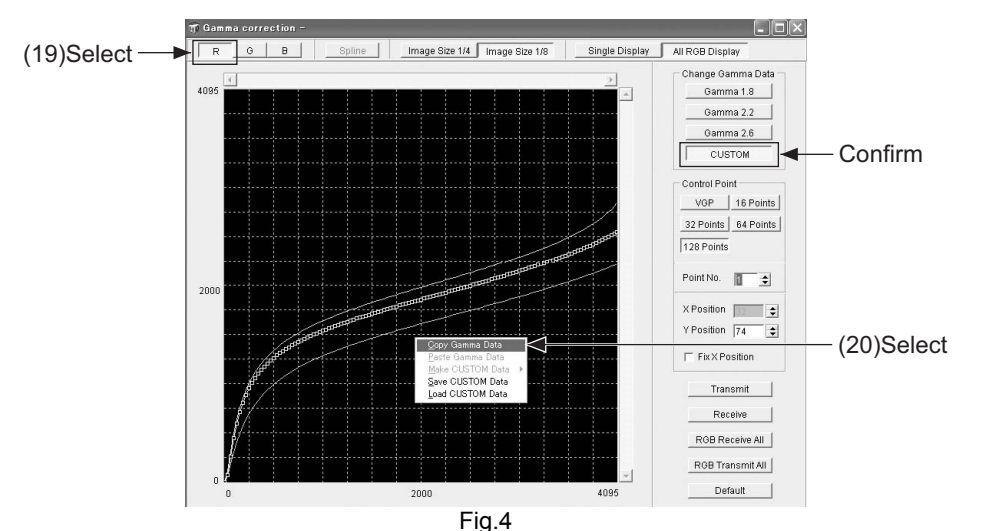

- (21) Select [Gamma2.2] in the [Gamma correction] screen. Refer to Fig.5.
- (22) Right-click on the Gamma curve in the [Gamma correction] screen to select .[Paste Gamma Data]. Confirm that the Gamma curve for [R] is pasted. Refer to Fig.5.

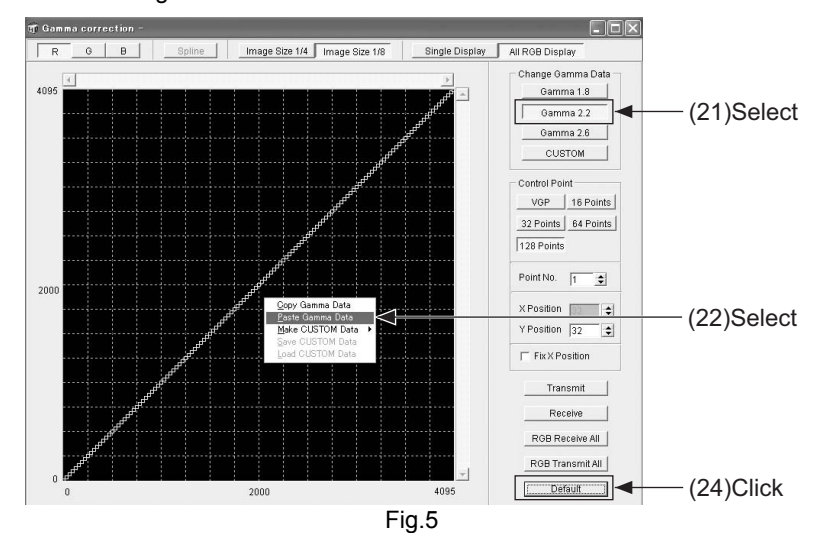

- (23) Perform the procedures in step (19), (20), (21) and (22) for [G] and [B], as well.
- (24) When step (23) is completed, click [RGB Transmit All]. Refer to Fig.5.

(25) Right-click on the [Gamma2.2] curve in the [Gamma correction] screen. Select [Make CUSTOMData] and the [Gamma1.8] to allow the Gamma1.8 data to be input to [CUSTOM]. Refer to Fig.6.

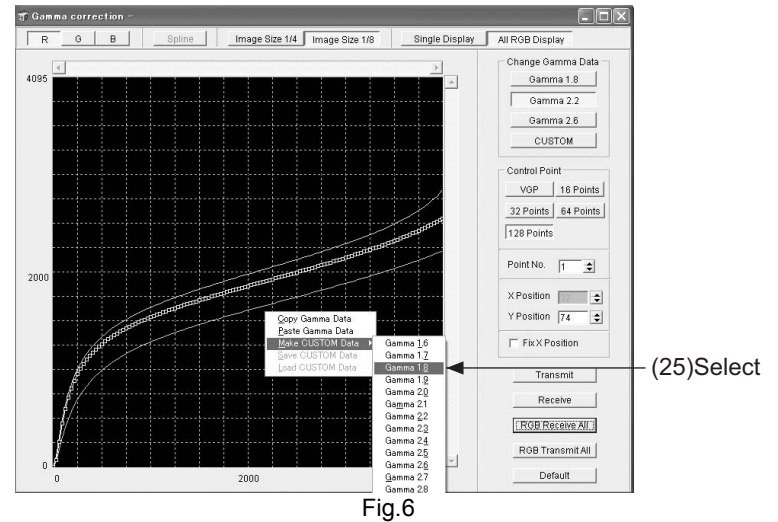

- (26) Copy the [CUSTOM] data, as previously performed in step (19), (20), (21), (22), (23) and (24), to paste these to [Gamma1.8].
- (27) Perform the same procedures as steps (25) and (26) and create the data for Gamma2.6 in [Gamma2.6].
- (28) In [CUSTOM] the same data as Gamma2.2 are to be input. To do this, right click on the Gamma curve in the [Gamma correection][Gama2.2] screen. Select [Make CUSTOM Data], then [Gamma2.2] to allow the Gamma2.2 data to be input to [CUSTOM].
- (29) Save the Gamma adjustment file and close the file. The Gamma adjustment is now completed.

#### **4.4.4 SHADING adjustment**

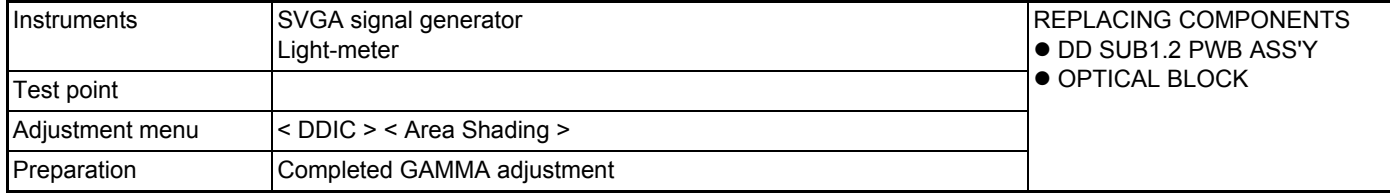

#### **PREPARATION**

- (1) When the reverse shading function is used, open Menu [DDIC] [FPGA], and set [Left side Right] and [Up Side Down] to [Off].
- (2) Open Menu [Area Shading] and, after clicking [LUM]. Set each [R], [G] and [B] to [Default] respectively, then click [Transmit].
- (3) Click [DYN] or [STC] and set [R], [G] and [B] to [Default] respectively in the same way, then click [Transmit].

#### **SHADING ADJUSTMENT**

- (1) Open Menu [DDIC] [FPGA], and set [R Mute], [G Mute] and [B Mute] to [On].
- (2) Set [R], [G] and [B] Flat Field level to 204, respectively.
- (3) Open Menu [Area Shading] and click [STC]. Then adjust the screen with the slide bar for adjustment level setting so that the screen is evenly colored.
- (4) Open Menu [DDIC] [Flat Field] and set [R], [G] and [B] Flat Field level to 614, respectively.
- (5) Open Menu [Area Shading] and click [DYN]. Then adjust the screen with the slide bar for adjustment level setting so that the screen is evenly colored.
- (6) Open Menu [DDIC], and set [DYNDAT] [STCDAT] to [Off].
- (7) Open Menu [Flat Field] and set [R] Flat Field level to 204, [G] and [B] Flat Field level to 0, respectively. Record the brightness of the screen at this time
- (8) Set [R] Flat Field to 614 and record the brightness of the screen at this time.
- (9) Return [DYNDAT] and [STCDAT] to [On].
- (10) Open Menu [EVR] and adjust [R OFFSET] so that the brightness of the screen become the same value as those of the recorded value.
- (11) Open Menu [DDIC] [Gain/Setup] and click [Gain]. Adjust [DDIC] [GAIN] so that the brightness of the screen at the [R] Flat Field level of 614 become the same value recorded in 8) above.
- (12) In the same manner as for the above steps, also adjust [G] and [B] Flat Field level.
- (13) Adjust [LUM], if necessary. Keep the Flat Field level at 1023 at the center of the screen as much as you can.
- (14) After adjustment, transfer the data to the reverse shading adjustment memory by clicking [Copy Shading Data to Reverse Shading Data] on the bottom of the Area Shading screen. At this time, open [Shading] on [Configuration] tool bar and set the values according to the table on the right side so as to compensate the vertical reverse shading gradient.
- ∗If necessary, adjust Up Side Down position. When adjusting the Up Side Down position, hang the unit from the ceiling. Open Menu [DDIC] [FPGA] and set [Left Side Right] and [Up Side Down] to [On]. For the adjustment, follow the same manner as for the steps  $(1)$   $\sim$   $(14)$  above.

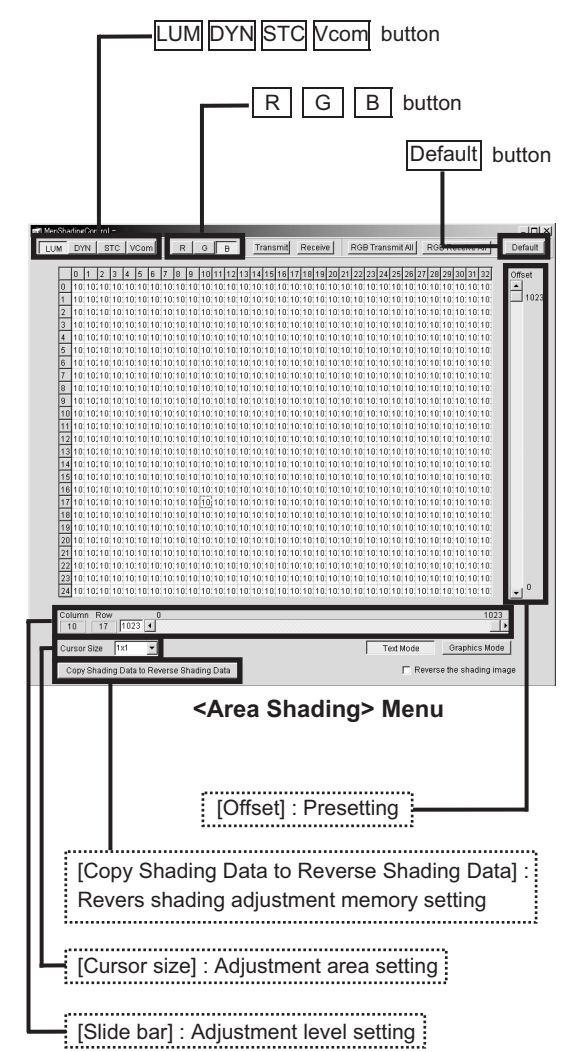

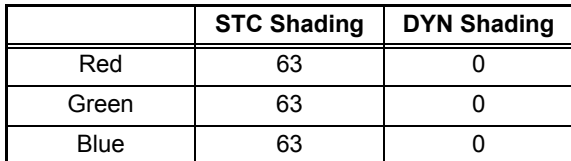

< Compensate the vertical reverse shading gradient >

#### **4.4.5 16-PHASE VERTICAL BARS adjustment**

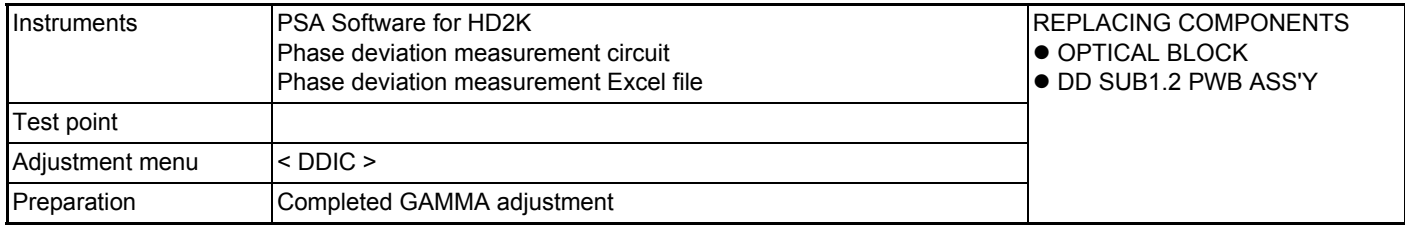

#### **PREPARATION**

- (1) Connect the Phase Deviation Measurement circuit at CN005 with the Projector turned off.Connect the FPC to a desired color.
- (2) Connect the PC and Projector with a RS232C cable. Turn the projector ON and boot the SPA software.
- (3) Click [Connect] on the menu bar and select [Auto Connect] in the pull-down menu. Refer to Fig.1. (If [Connection failed] is shown, the connection is FAILED. If no message appears, the connection is completed and the result is PASSED)

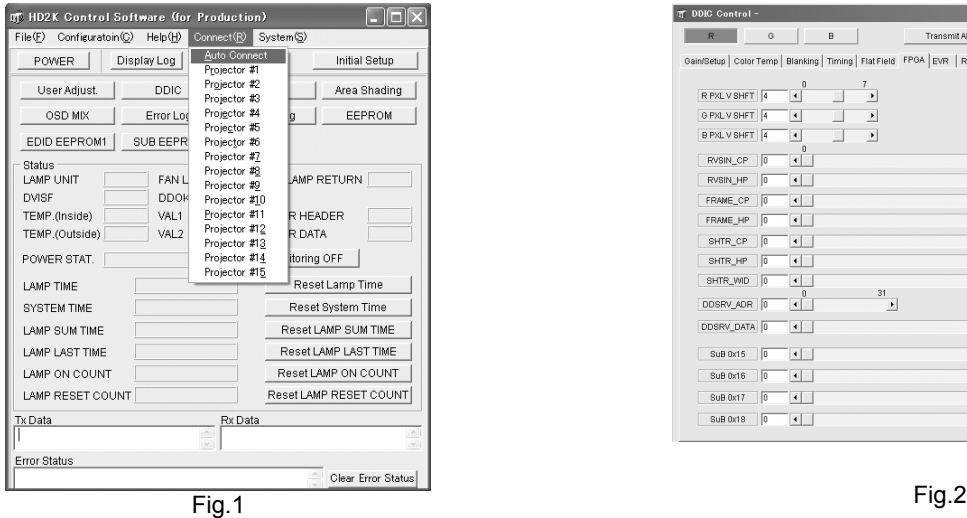

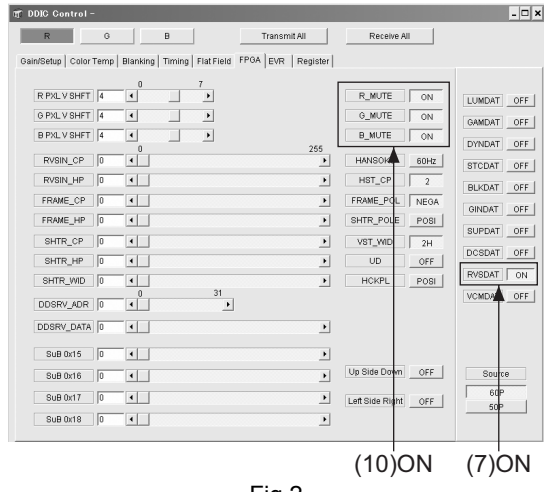

- 
- (4) When the connection is made, press [DDIC]. The DDIC Control screen will appear.
- (5) Click [Receive All] at the top right of the screen.
- (6) Press [R] at the top left of the screen.
- (7) Of all buttons located at the furthest right of the screen, set [RVSDAT] to [ON] and the rest to [OFF]. Refer to Fig.2.
- (8) Repeat the procedure in step (7) for the [G] and [B] buttons.
- (9) Click the [EVR] tag in the DDIC Control screen.
- (10) Set the values for [DC\_R], [DC\_G], [DC\_B] to 90. Refer to Fig.3.

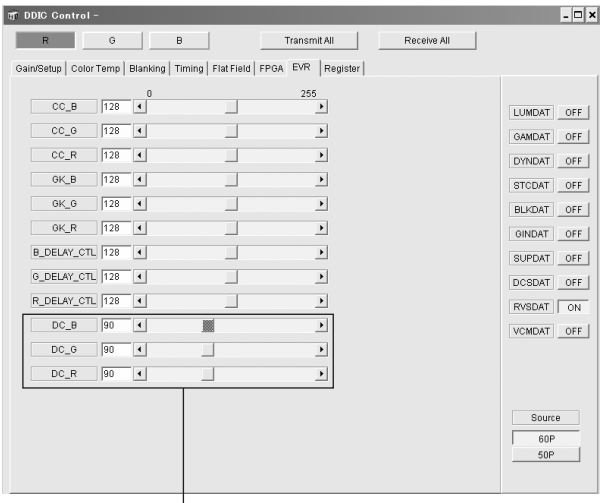

(10)Set these parameters to 90

Fig.3

- (11) Press the [Load File] button in the [Register] tag in the DDIC Control screen.
- (12) Select [PHS\_RGBch\_Inter-Phase Deviation\_Clear.txt] and press [OK] in the [CONFIRM] message box.
- (13) Set [R\_MUTE], [G\_MUTE], [B\_MUTE] to ON in the [DDIC Control][FPGA] tag.

(14) Copy the entire contents of the [HD2K\_16 Phase Adjustment\_XX . Xls] file and modify the xxx to a serial number.

#### **MEASUREMENT**

- (1) Open the previously renamed Excel file and select the [PHS\_Rch] sheet.
- (2) Set the values of the [R[, [G] and [B] scroll bars to [0] in the [DDIC Control][Flat Field] tag in the [DDIC Control] screen.
- (3) Set the slide switch to [FORWARD] on the Phase Deviation Measurement circuit.
- (4) Connect the Phase Deviation Measurement circuit probe to the 1st Phase pin, a header pin on the PCB to which the FPC is connected. Enter the value measured on the Digital Voltmeter without a minus sign to [FORWARD ROTATION] [Black] [1], or the [B3] cell in the Excel file. Refer to Fig.4.

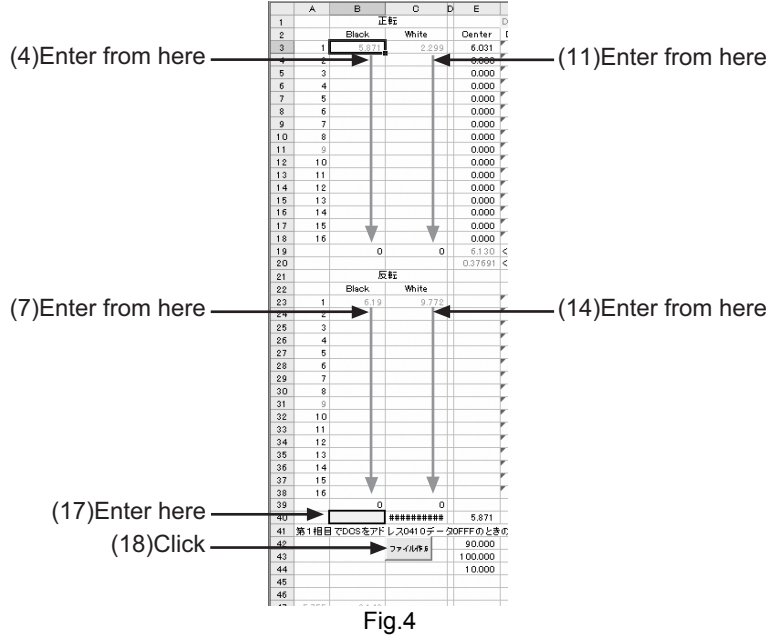

- (5) Connect the probe to the 2nd Phase pin and enter the measured value to [B4]. Perform the procedure stated in step (4) through to the 16th phase.
- (6) Set the slide switch on the Phase Deviation Measurement circuit to [REVERSE ROTATION].
- (7) Connect the probe of the Phase Deviation Measurement circuit to the 1st Phase pin, a header pin to which the FPCis connected. Enter the value measured on the Digital Voltmeter without minus sign to [REVERSE ROTATION] [Black] [1], or the [B23] cell in the Excel file. Refer to Fig.4.
- (8) Connect the probe to the 2nd phase and enter the measure value to [B24]. Repeat the procedure from step (7) through to the 16th phase.
- (9) Of the [R], [G] and [B] in the [Flat Field]tag, set the scroll bar value of the color to be measured to [1023].
- (10) Set the slide switch on the Phase Deviation Measurement circuit to [FORWARD].
- (11) Connect the Phase Deviation Measurement circuit probe to the 1st phase pin, a header pin on the PCB to which the FP1C is connected. Enter the value measured on the Digital Voltmeter without a minus sign to [FORWARD ROTATION] [White] [1], or the [C3] cell in the Excel file. Refer to Fig.4.
- (12) Connect the probe to the 2nd Phase pin and enter the measured value to [C4]. Repeat the procedure through to the 16th phase.
- (13) Set the slide switch on the Phase Measurement circuit to [REVERSE].
- (14) Connect the Phase Deviation Measurement circuit probe to the 1st phase pin, a header pin on the PCB to which the FPC is connected. Enter the value measured on the Digital Voltmeter without a minus sign to [REVERSE ROTATION] [White] [1], or the [C23] cell in the Excel file. Refer to Fig.4.
- (15) Connect the probe to the 2nd Phase pin and enter the measured value to [C24]. Repeat the procedure through to the 16th phase.
- (16) In the [Flat Field][DDIC Control] screen, set all the [R], [G] and [B] scroll bar values to [0].
- (17) Set [DCSDAT] of the color under measurement to [ON]. Enter the value measured on the Digital Voltmeter without a minus sign to the cell [B40] in the Excel file. Refer to Fig.4.
- (18) Press the [CREATE FILE] button located in [C42] in the Excel file. Refer to Fig.4.
- (19) Press the [Load File] button in the [DDIC Control][Register] tag. If the Rch measurement is performed, select the [C:\FHD\~~~.txt] file and press [OK] in the [CONFIRM] message box. Be sure to modify the xxx in the file name to a serial number.
- (20) Set [GINDAT], [SUPDAT], [DCSDAT] and [RVSDAT] to [ON]. Refer to Fig.4. If the measured voltage differences on Phase 1 through to Phase 16 in the Phase Deviation Measurement circuit are within +/-10 mV, the result is determined to be PASSED.

If the result is outside this range, the result is determined to be FAILED.

- (21) Turn the Projector OFF.
- (22) Perform the procedures from step (9) for Gch and Bch.

#### **4.4.6 GHOST adjustment**

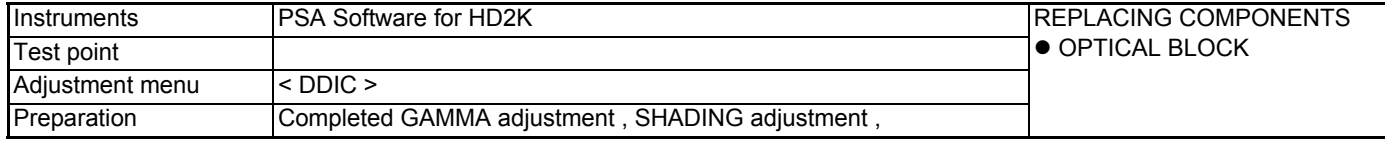

#### **PREPARATION**

(1) Connect the PC and Projector with a RS-232C cable and turn the Projector ON.

- (2) Boot the PSA software.
- (3) Click [Connect] on the menu bar and select [Auto Connect] in the pull-down menu.
	- Refer to Fig.1.

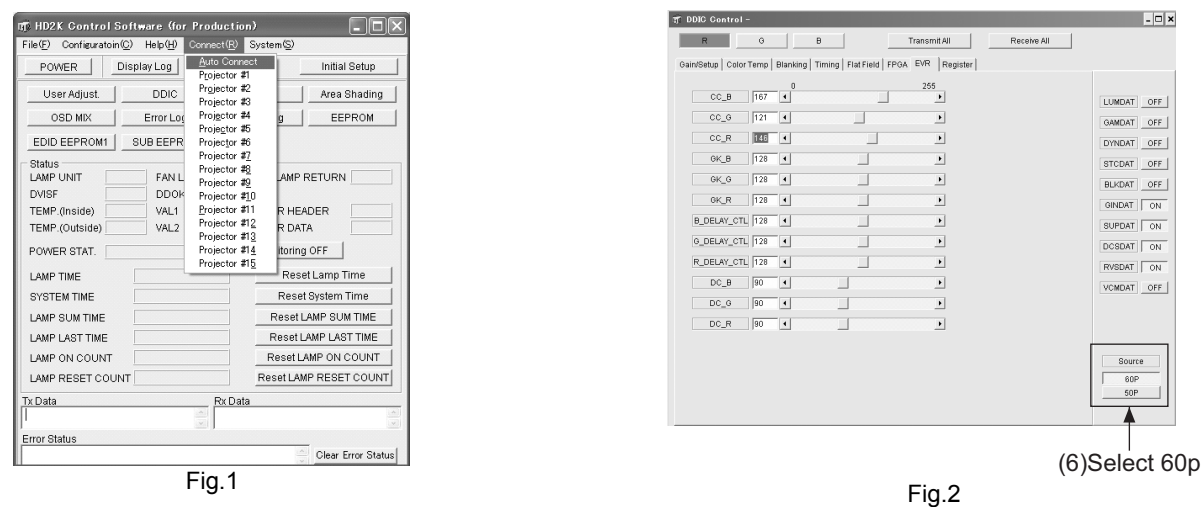

(4) When the connection is completed, press [DDIC]. The [DDIC Control] screen will appear.

- (5) Press the [Receive All] button located at the top right of the screen.
- (6) Click the [EVR] tab and then click [60P] as shown in Fig.2.

#### **MEASUREMENT**

- (7) Press the [TEST] button on the remote control unit to display the grey scale of [R] (Color to be adjusted).
- (8) Using the [DDIC Control][EVR] tab, adjust [R\_DELAY\_CTL] (Refer to Fig.2) to allow the reflection to be minimum.
- (9) Perform the procedures in steps (7) and (8) for [G] and [B].
- (10) When the procedure in step (9) is completed, click [50P] in the [EVR] tab and then click [Receive All].
- (11) Perform the procedures in items (7), (8) and (9).

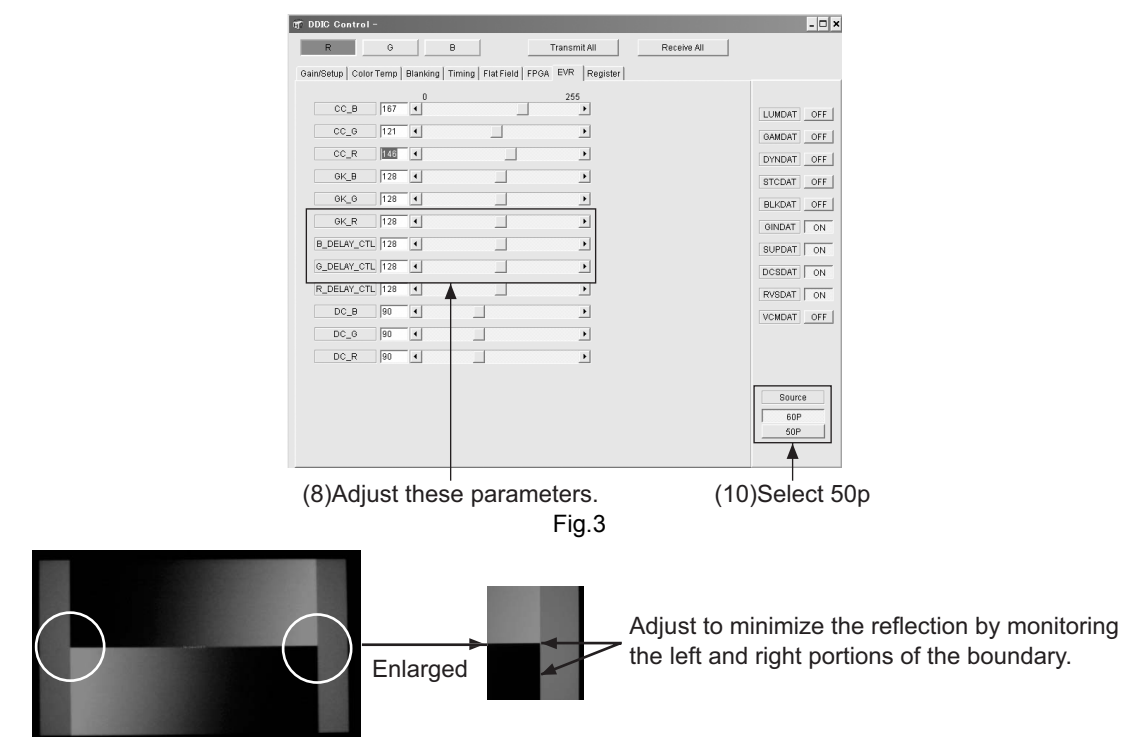

#### **4.4.7 FRAME adjustment**

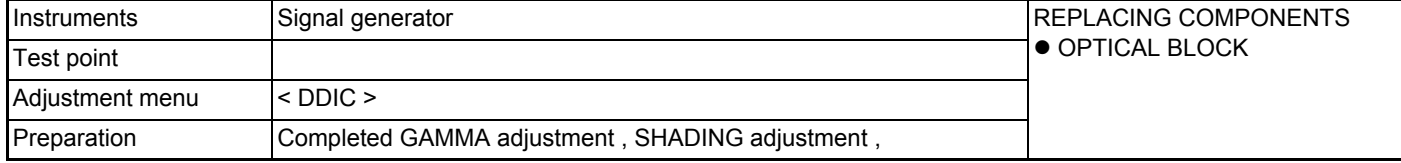

#### **PREPARATION**

(1) Connect the PC and Projector with an RS-232C cable. Turn the Projector ON and boot the PSA software.

(2) Click [Connect] on the Menu Bar and select [Auto Connect] in the pull-down menu.

Refer to Fig.1. (If [Connection failed] is shown, the connection is FAILED. If no message appears, the connection is successfully done.

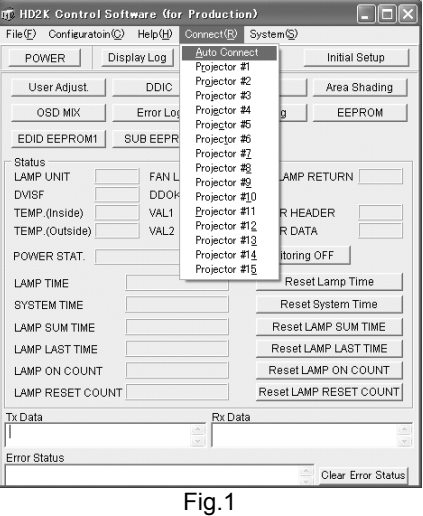

- (3) When the system is connected, press the [DDIC] button. This causes the [DDIC Control] screen to be displayed. Subsequent works are to be performed on this screen.
- (4) Press the [Receive All] button at the top right of the screen.
- (5) Set [R\_MUTE], [G\_MUTE} and [B\_MUTE] to ON with the [FPGA] tab.
- (6) Set Flat Field Level of R, G, and B to all [0]. (All black)

#### **ADJUSTMENT**

(1) Move the slider of [GK\_R], [GK\_G] and [GK\_B] with the [EVR] tab to allow the picture frame to be darkened most. Refer to Fig.2.

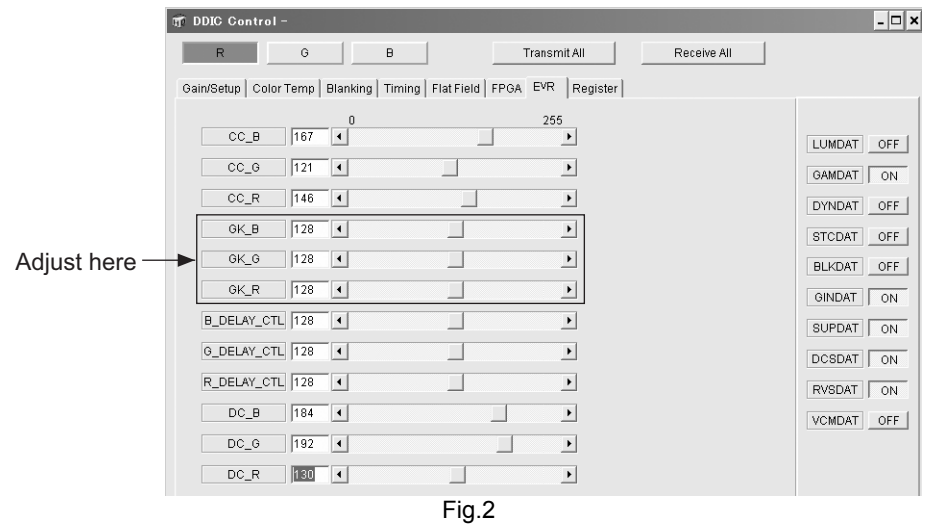

### **SECTION 5 TROUBLESHOOTING**

#### <span id="page-30-0"></span>**5.1 PROTECTIVE SENSOR AND PROTECTIVE SWITCH**

In event of abnormal operation due to circuit or component failure, setting error or other reason, in order to prevent serious damage to the set and preserve the integrity of peripheral equipment, sensors and switches are provided for protective functions. Cooling is conducted at the same time a corresponding LED flashes (about 90 seconds). The LED indication with respect to the protective function is described below.

#### **5.1.1 Protective sensor**

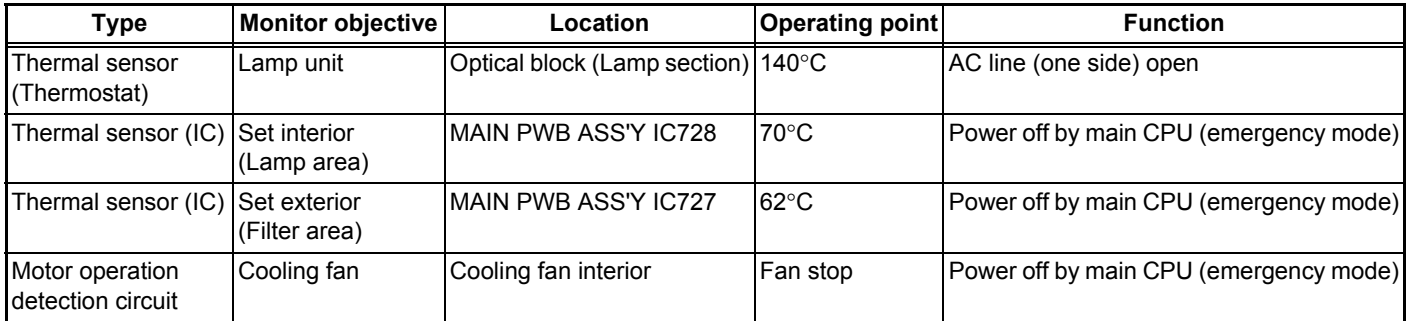

#### **5.1.2 Protective switch**

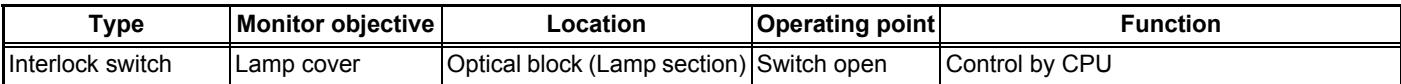

#### **5.2 LED (INDICATOR) WARNING INDICATIONS**

#### **5.2.1 Led indication contents**

If an abnormality occurs during operation (projection), the content of the problem can be determined from flashing LED indicators. When an LED indicates, operation (projection) automatically stops and the cool-down mode (about 90 seconds) is entered (except for No.1, No.3, No.4, No.5 and No.6), then the stand-by mode.

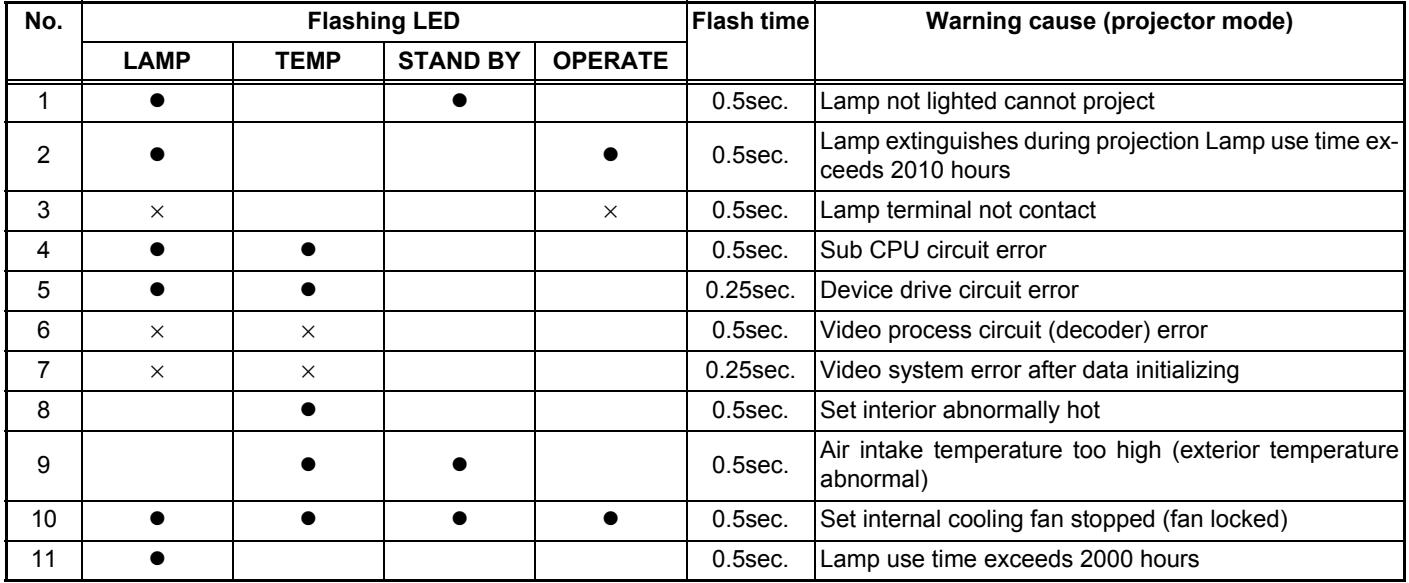

 $\bullet$  : Flashing together  $\times$  : Flashing alternately

#### **5.2.2 Mearsures during abnormality**

In event of the following be sure to disconnect the power cord from the AC outlet, and reset the projector mode.

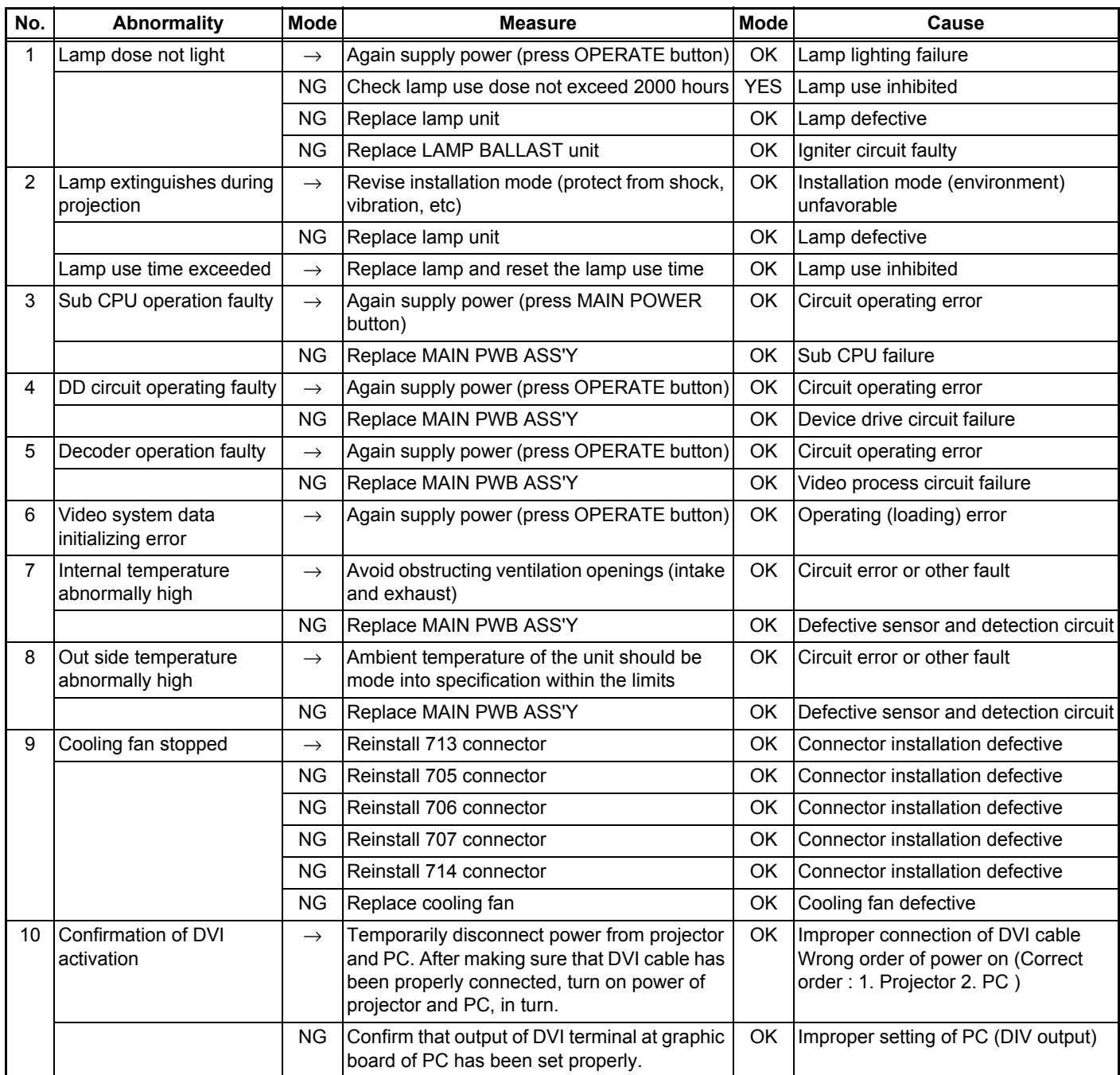

#### **5.3 ERROR LOG (SELF-DIAGONOSIS RECORD AND INDICATION)**

#### **5.3.1 Outline**

By using the special setting and adjustment software, data related to abnormal operation (history) stored in the projector can be load. On the basis of contents "LED (INDICATOR) WARNING INDICATONS" set and lamp use time, internal and external temperature, and other data prior to the previous usage time can be viewed as a table.

#### $\bullet$  **HOW TO LOAD THE DATA FROM UNIT**

- (1) Install the software in a personal computer and connect by RS-232C IN terminal (use cross cable).
- (2) Set the projector to stand-by mode.
- (3) Start the setting and adjustment software. The main menu shown in Fig.1 appears.
- (4) Click the [Error Log] button to show the screen indicated in Fig.2.
- (5) Click the [Receive Log Data] button to display the history.

#### $\bullet$  **ERROR LOG SCREEN ITEMS**

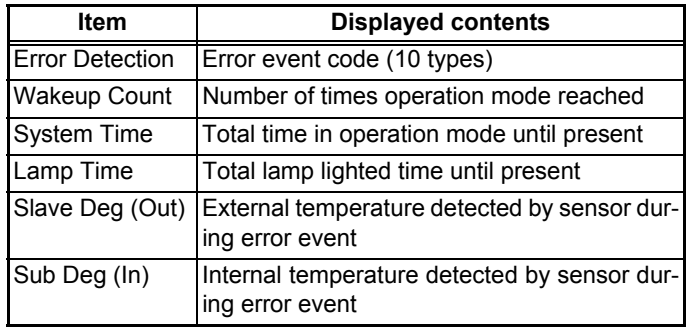

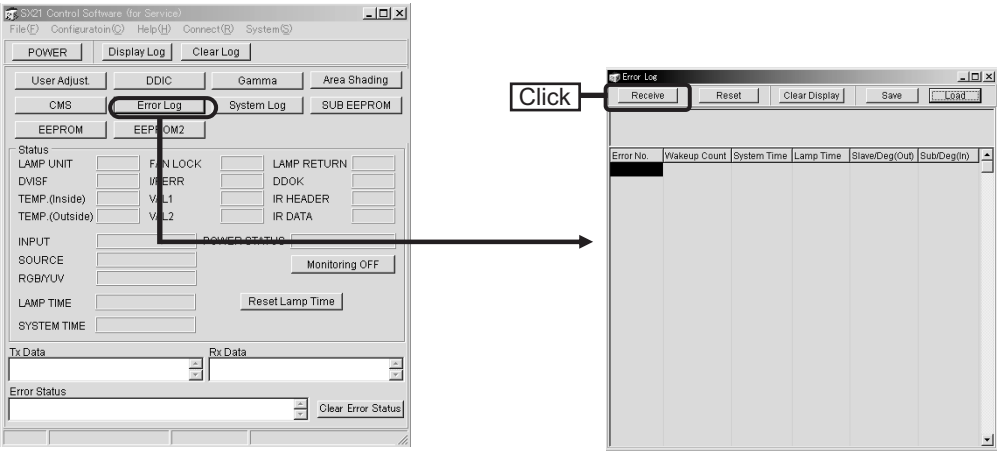

Fig.1 Start screen (main menu) Fig.2 <Error log> screen

#### **5.3.2 Error code**

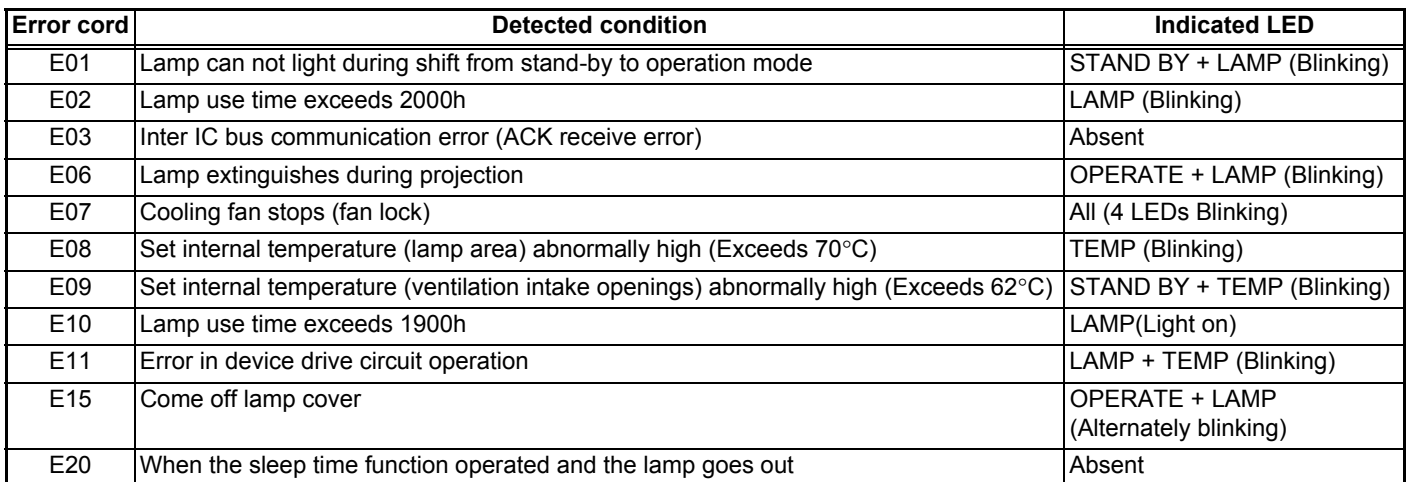

#### **5.3.3 Function**

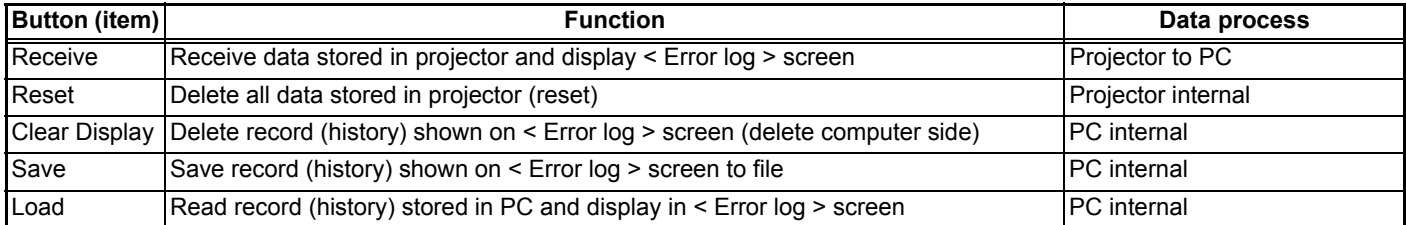

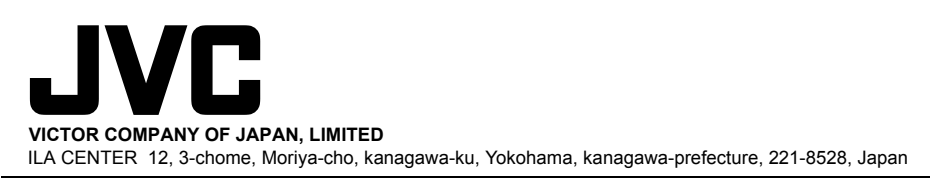

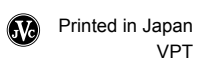

Free Manuals Download Website [http://myh66.com](http://myh66.com/) [http://usermanuals.us](http://usermanuals.us/) [http://www.somanuals.com](http://www.somanuals.com/) [http://www.4manuals.cc](http://www.4manuals.cc/) [http://www.manual-lib.com](http://www.manual-lib.com/) [http://www.404manual.com](http://www.404manual.com/) [http://www.luxmanual.com](http://www.luxmanual.com/) [http://aubethermostatmanual.com](http://aubethermostatmanual.com/) Golf course search by state [http://golfingnear.com](http://www.golfingnear.com/)

Email search by domain

[http://emailbydomain.com](http://emailbydomain.com/) Auto manuals search

[http://auto.somanuals.com](http://auto.somanuals.com/) TV manuals search

[http://tv.somanuals.com](http://tv.somanuals.com/)